# 松阪市 電子入札システム 業者サービス 操作マニュアル ー入札機能編 (工事/工事委託)ー

【第11.0版】

2022 年 6 月 松阪市 総務部 契約監理課 国次

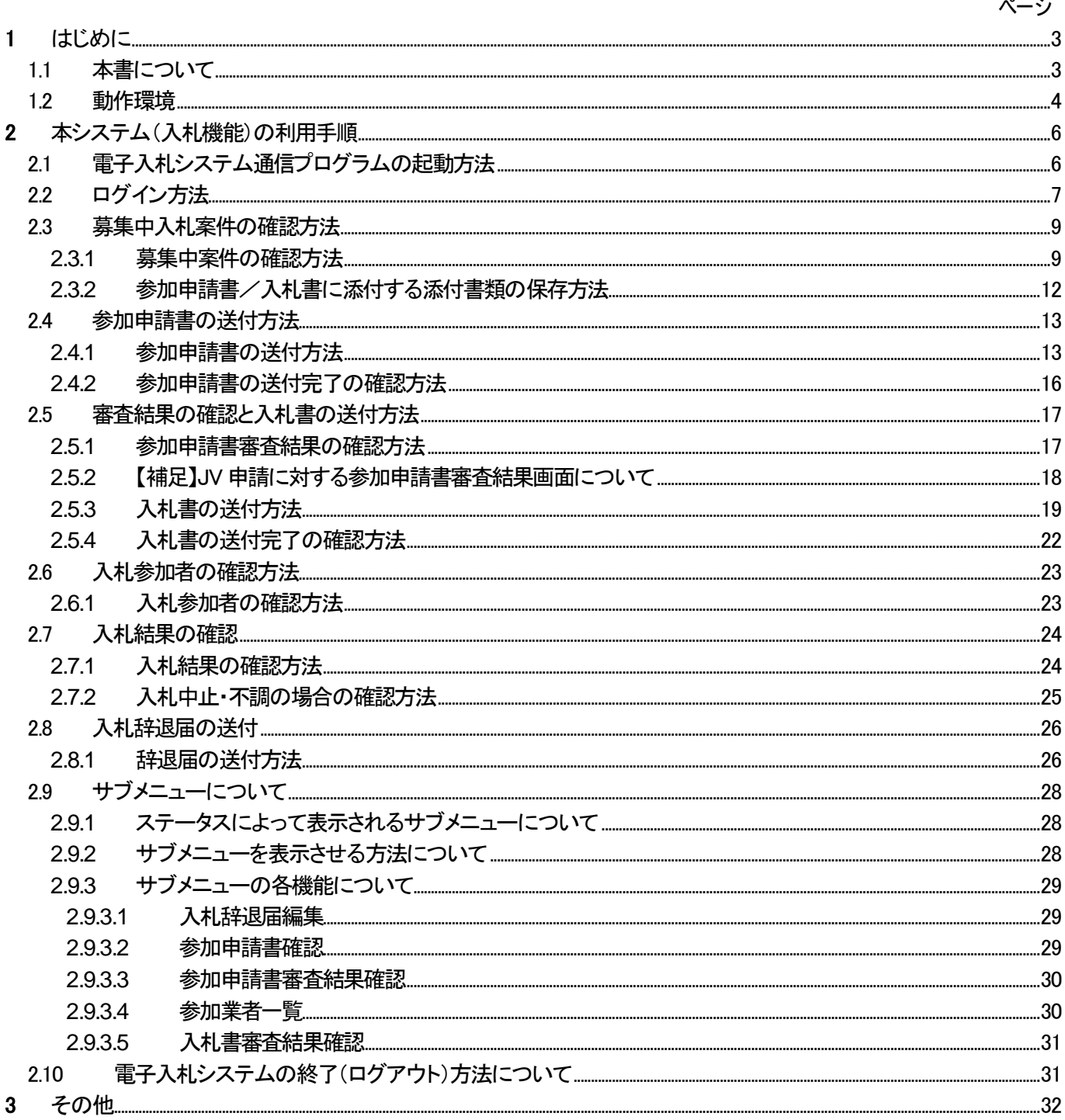

# 1 はじめに

# 1.1 本書について

電子入札システム(以下、本システム)は、インターネットを使用して松阪市(以下、本市)が発注する案件への入札参加 申請、入札書の送付、入札結果の確認等を行ったり、松阪市への入札参加資格の登録申請/変更申請等を行うシス テムです。

本書では、本システムの機能のうち、入札に関する機能の利用方法について説明します(入札参加資格の登録申請/ 変更申請等の機能のご利用方法につきましては、別マニュアルを参照してください)。本書で使用しているパソコン画面の 図と、お持ちのパソコンの画面では、使用OS・設定環境の違いにより、デザインが若干異なることがあります。

# <お願い!>

本システムをご利用になる前に、電子入札システムのインストール(パソコンへの組み込み)を行っていただく必要がありま す。別マニュアルの「電子入札システムインストールマニュアル」を見ながら、手順どおりにインストールを行ってください。イン ストールを行わないと、本システムを利用することができません。 なお、本マニュアルにて行う作業は、管理者(Administrator)権限を必要とします。 インストールを開始する前に、管理者(Administrator)権限でログオンしてください。

<本書で使用している主なパソコン用語>

- インストール・・・新しいソフトをパソコンに組み込むこと。
- OS・・・本マニュアルでは Microsoft Windows のこと。
- Administrator 権限…Windows 搭載のパソコンで全ての機能を使えるユーザ権限。

# 1.2 動作環境

# ◆ 対応 OS

Microsoft Windows 8.1 (64bit) (無印) / Pro

Microsoft Windows 10 (64bit) Home / Pro

※Windows11を含め、上記に記載のないOS (Windows XP/Vista / 7/8, Mac OS, Linuxなど)には対応しておりません。 ※日本語版以外のWindowsには対応しておりません。

※32bit版のWindowsには対応しておりません。

# 制限事項

Windows 8.1 のスタート画面には対応しておりません。 電子入札システムの操作は、全てデスクトップ画面で行ってください。

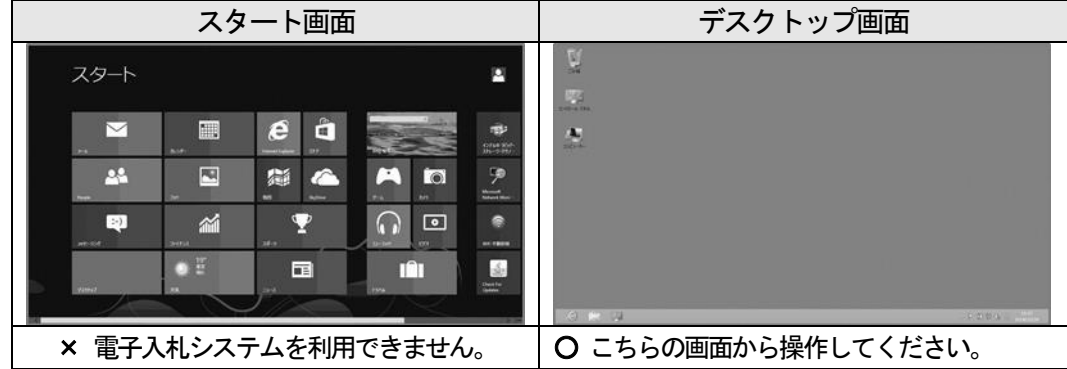

# 対応ブラウザ

Microsoft Edge

※記載のないブラウザ (Google Chrome、Internet Explorer11など)には対応しておりません。

# 制限事項

「Legacy 版」のMicrosoft Edge には対応しておりません。 必ず「Chromium版」のMicrosoft Edge をご利用ください。

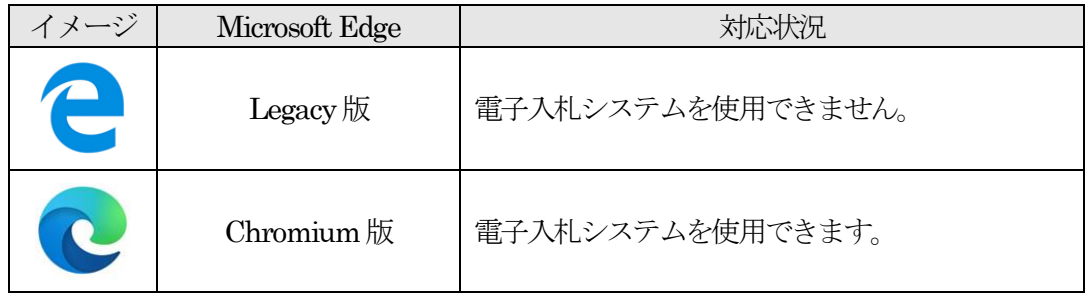

# ◆ ハードウェア条件

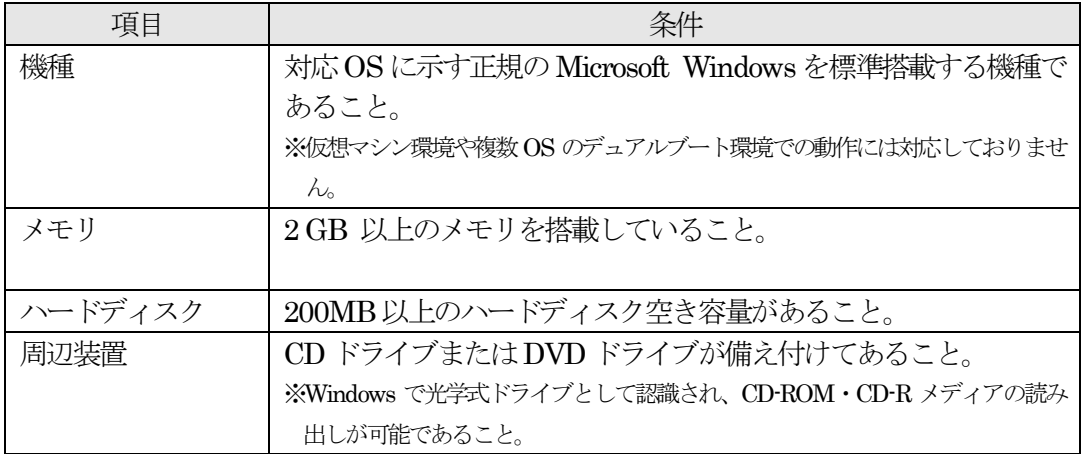

# ◆ ポート番号

電子入札システムでは、パソコンの以下のポートを使用します。

他のソフトウェアでポートが使用されている場合は、対象のソフトウェアを停止してから電子入札シス テムをご利用ください。

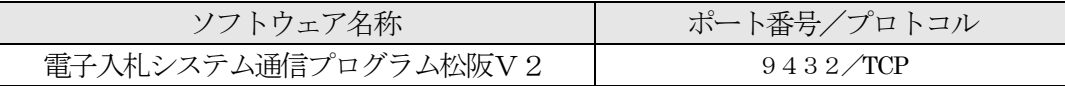

# 2 本システム(入札機能)の利用手順

# 2.1 電子入札システム通信プログラムの起動方法

本節では、電子入札システム通信プログラムの起動方法について説明します。

※電子入札案件への入札参加申請・入札書送付を行う場合には、電子入札システム通信プログラ ムを起動しておく必要がありますので、ログイン前に操作を行ってください。

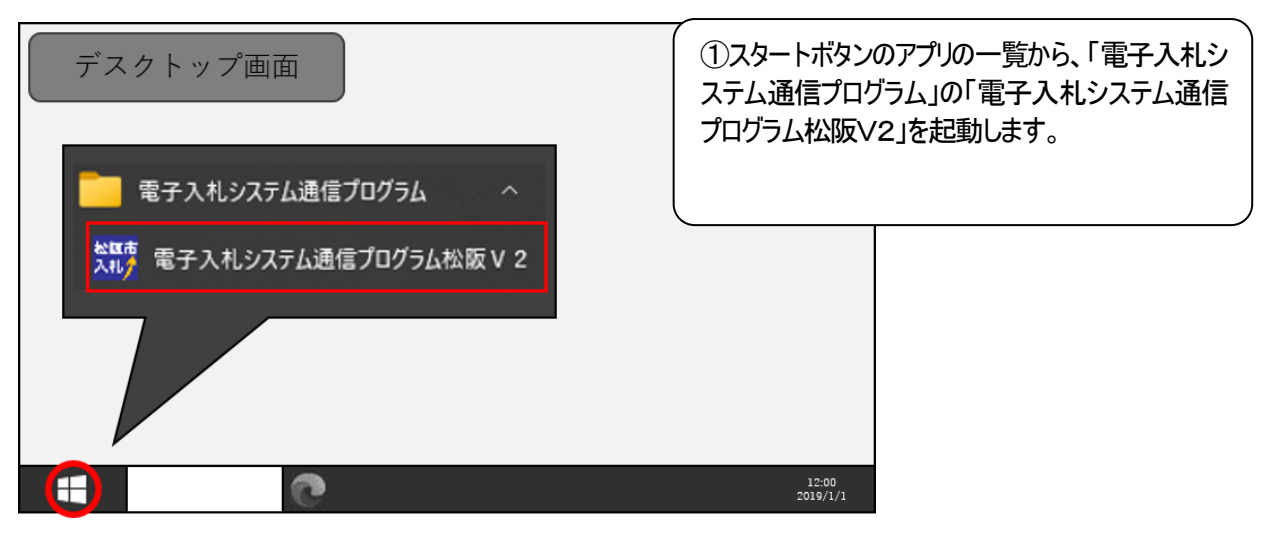

図 2-1 電子入札システム通信プログラムの起動

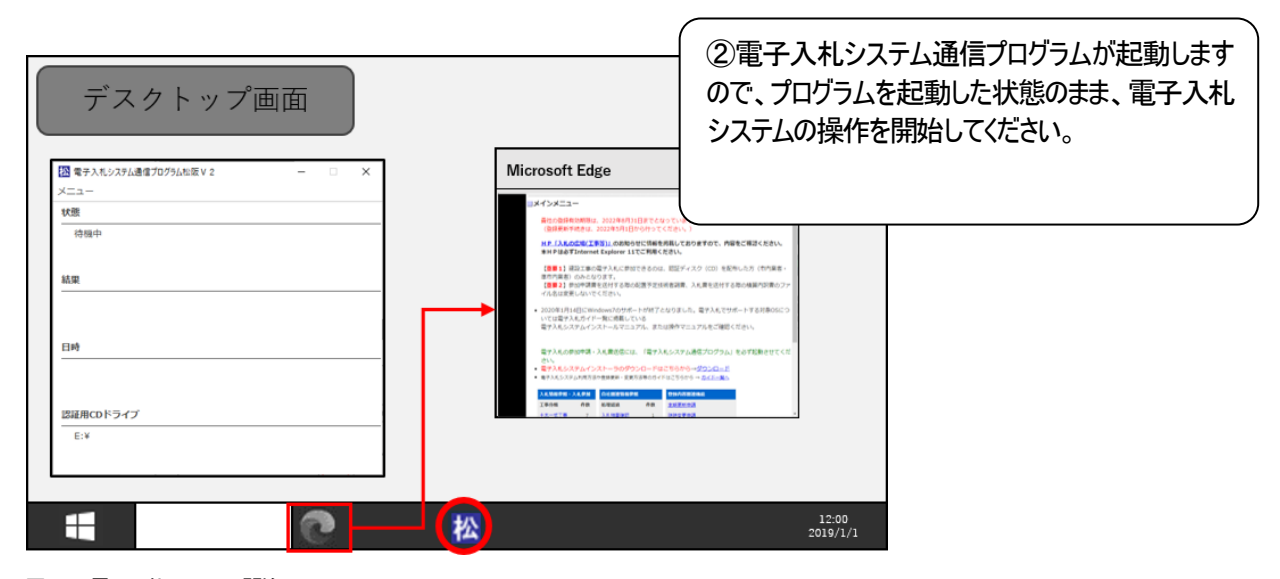

図 2-2 電子入札システムの開始

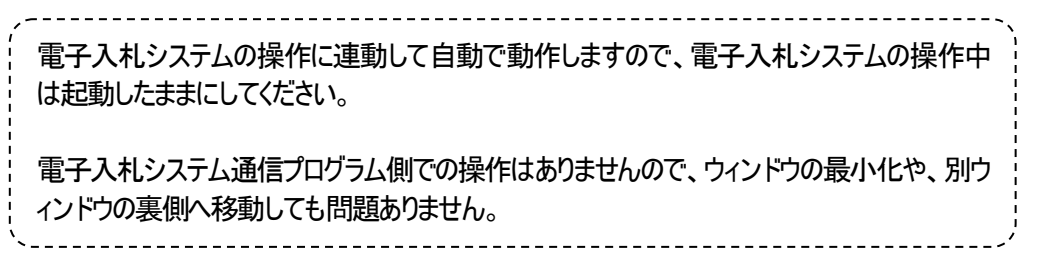

# 2.2 ログイン方法

本節では、電子入札システムへのログイン方法について説明します。

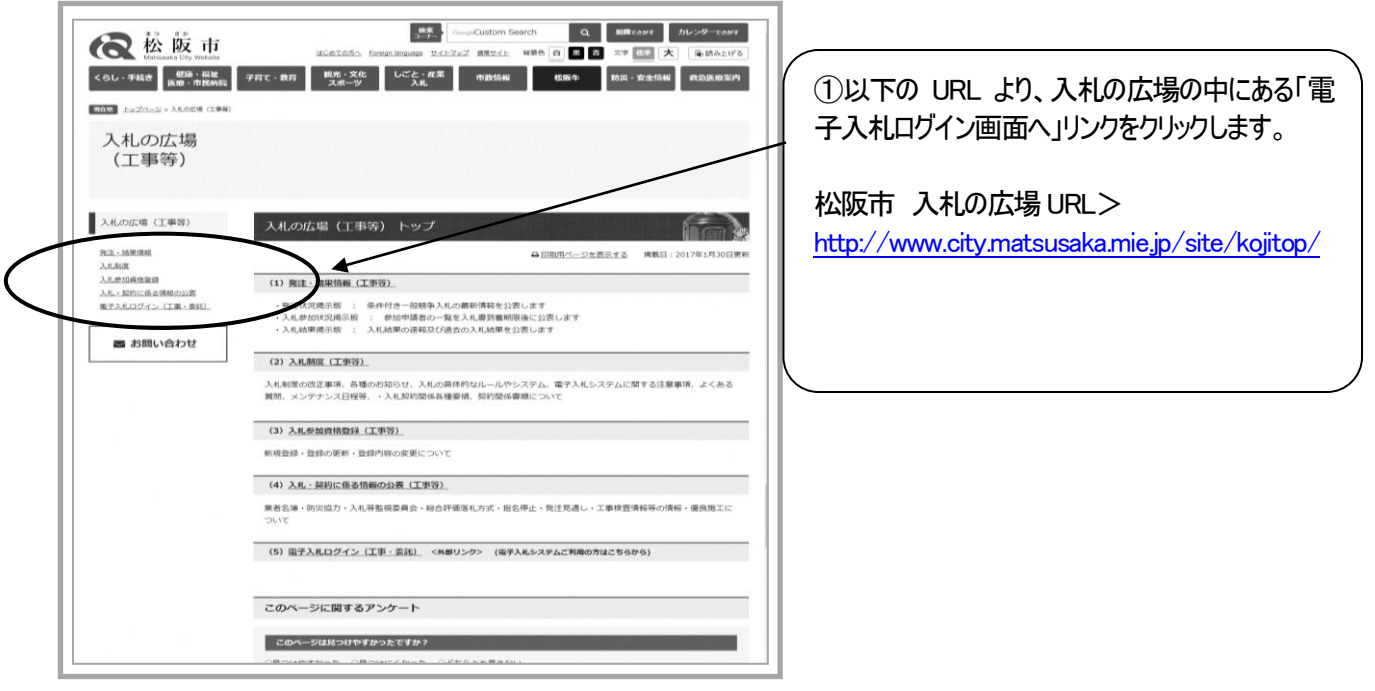

図 2-3 入札の広場

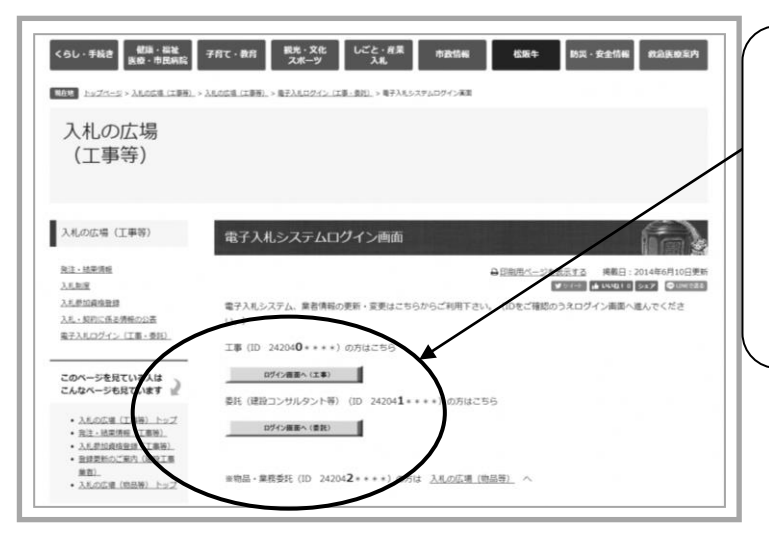

②「電子入札システムログイン画面」が開きますの でログインを行いたい方のボタンをクリックしてくださ い。工事と工事委託の場合で、ログイン画面への ボタンが異なりますので、ご注意ください、

図 2-4 入札の広場

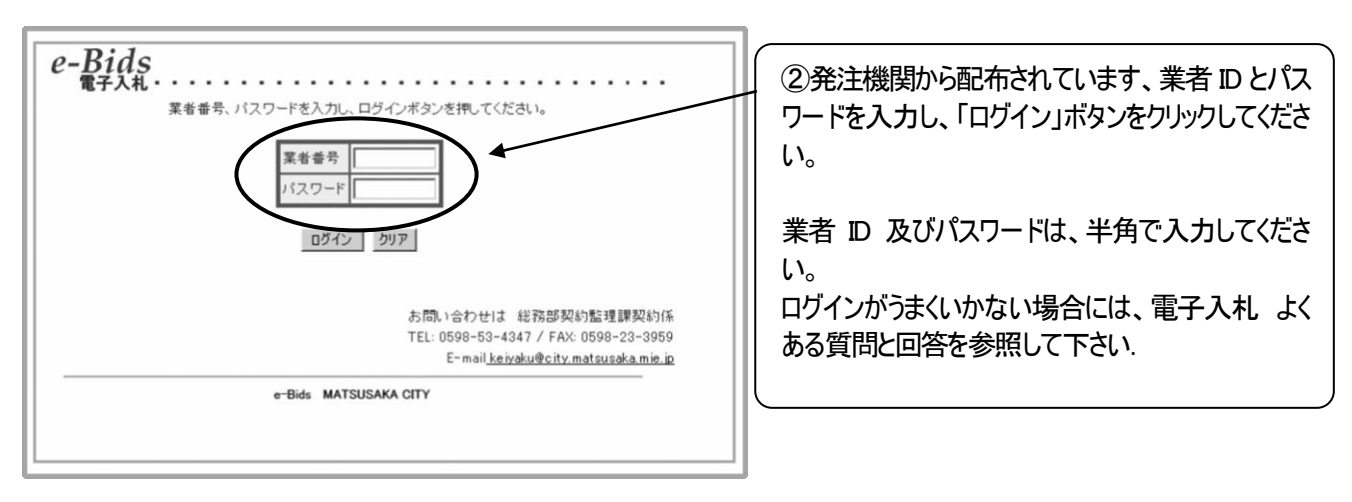

図 2-5 ログイン画面

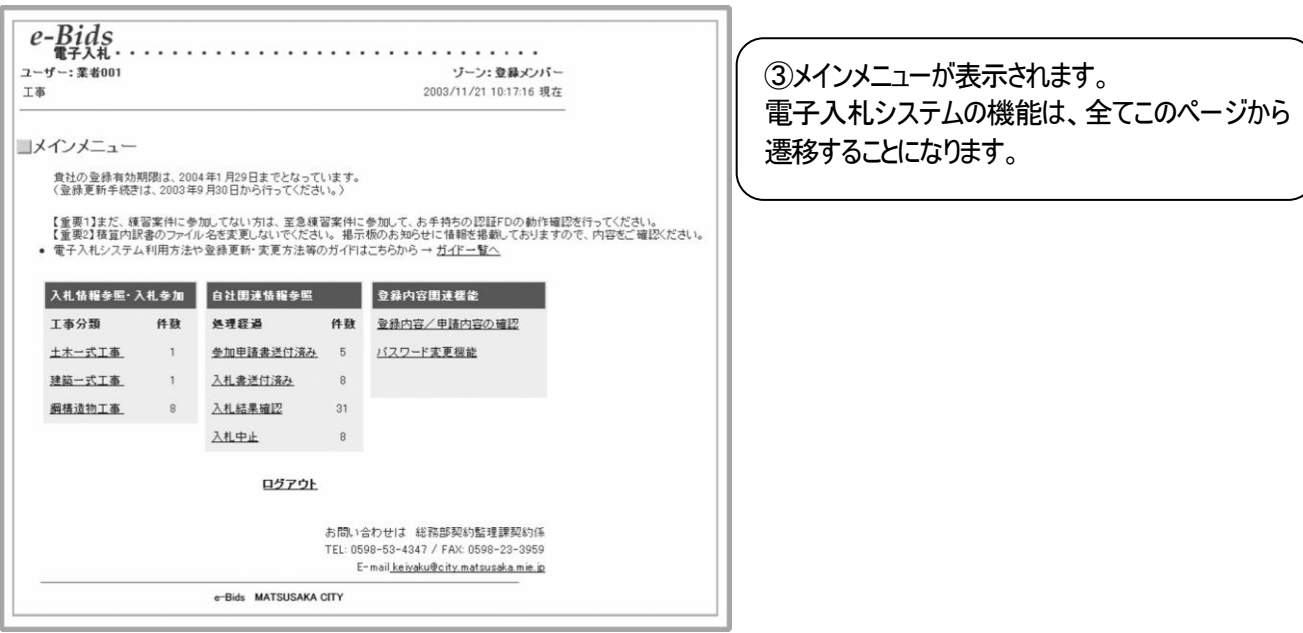

図 2-6 メインメニュー

※入札参加資格の有効期限が切れている場合、入札機能を利用することができません。

入札参加を希望される場合は、「業者登録更新」メニューより、速やかに入札参加資格の登録更新手続きを行ってくださ い。

登録更新手続きについては、別マニュアル「競争入札参加資格の登録更新ガイド」を参照してください。

# 2.3 募集中入札案件の確認方法

本節では、現在募集中(公告中)の入札案件の確認方法について説明します。また、確認した案件に参加(入札)す る場合に必要な添付ファイルの保存方法についても、あわせて説明します。

#### **2.3.1** 募集中案件の確認方法

募集中案件の確認方法には、2 種類の方法があります。一つは、"A:発注掲示板から確認する方法"で、もう一つ は、"B:電子入札システムにログインして確認する方法"です。本項では、その 2 つの方法について説明します。

【方法A】発注掲示板から確認する方法

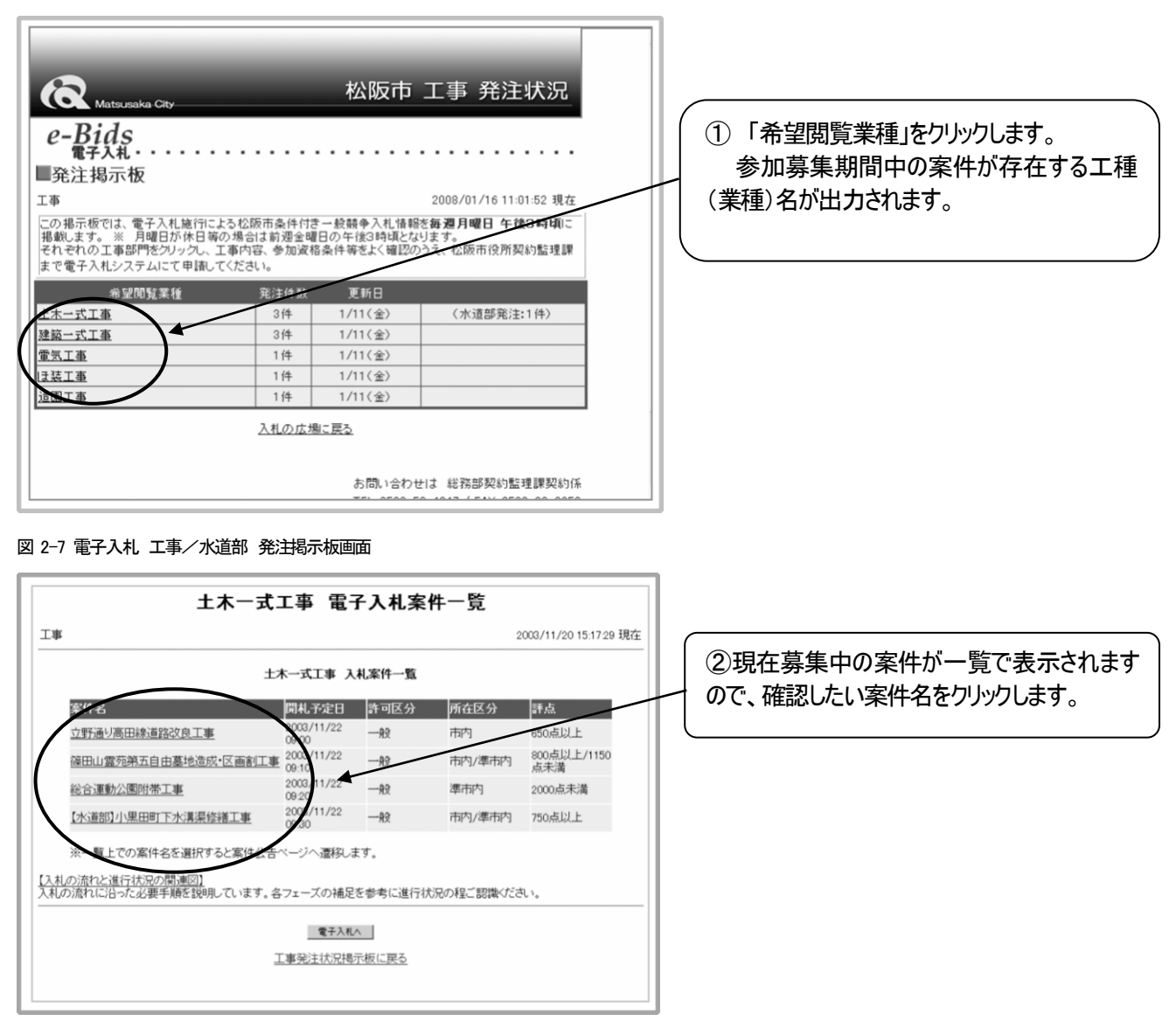

図 2-8 募集中案件一覧画面

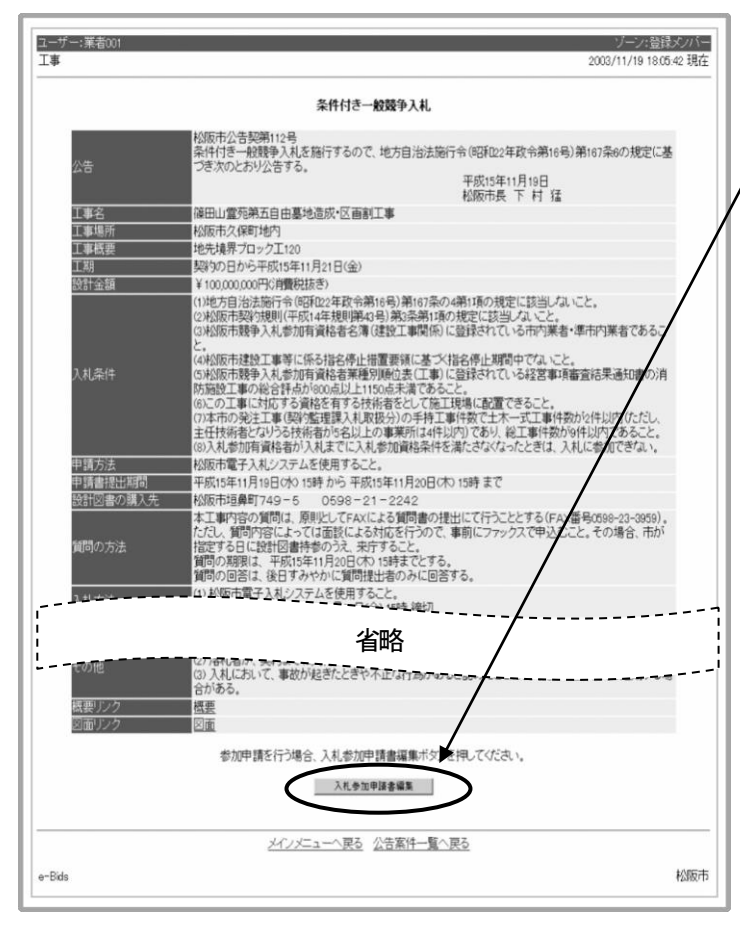

③案件の詳細が表示されますので、案件の内容 を確認します。

④参加申請を行いたい場合は、「電子入札へ」と いうボタンをしてください。図2-3のログイン画面へと 遷移します。

図 2-9 案件公告画面

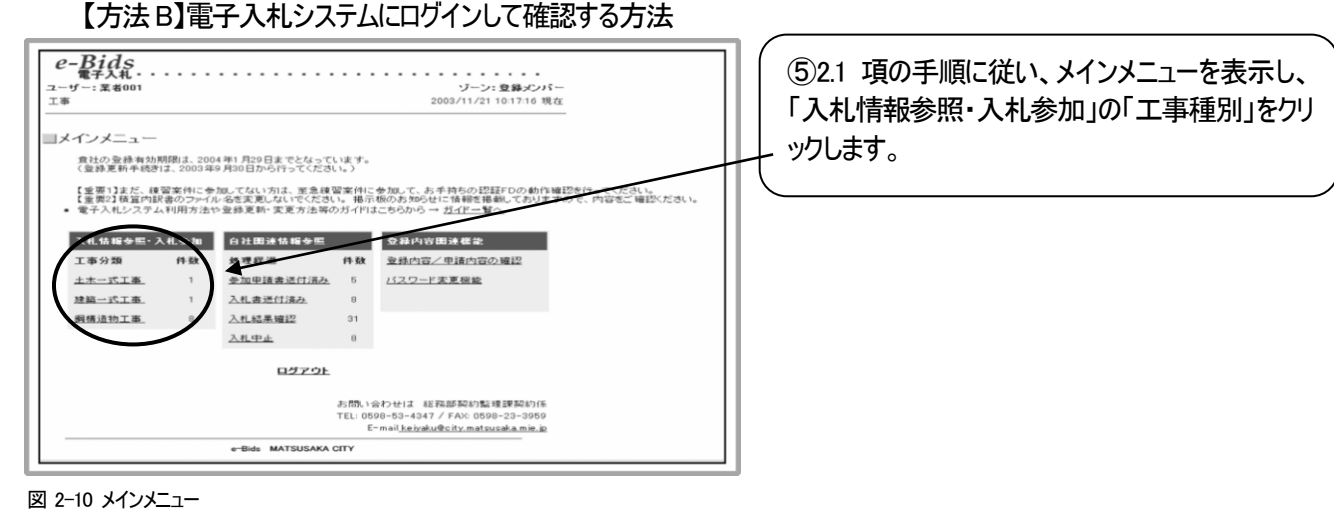

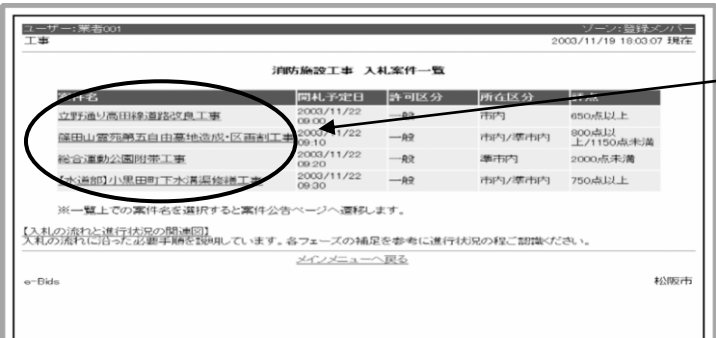

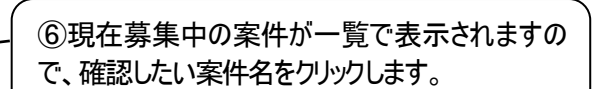

図 2-11 案件一覧画面

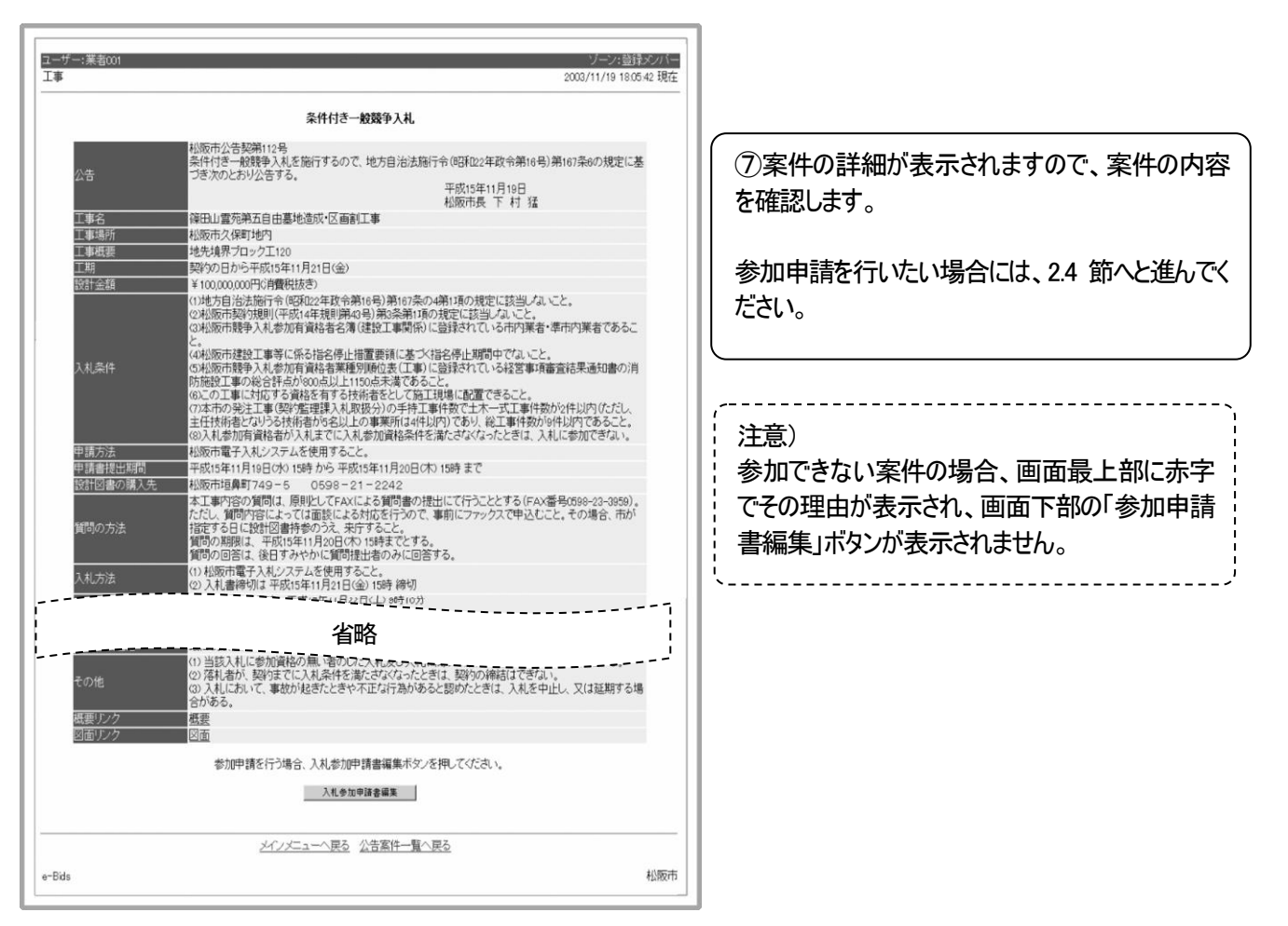

図 2-12 案件公告画面

# **2.3.2** 参加申請書/入札書に添付する添付書類の保存方法

案件によって、参加申請書送付時、入札書送付時に添付文書の送付を求められる場合があります。その場合、添 付すべき文書の様式(以下、添付ファイル)を、案件公告画面よりダウンロードして保存しておく必要があります。本項 では、その保存方法について説明します。

※注意:

ダウンロードした添付ファイルの名前(以下、ファイル名)は絶対に変更しないでください。 ファイル名を変更した場合、電子入札システムでこれらの添付ファイルを送信する際にエラーとなります。

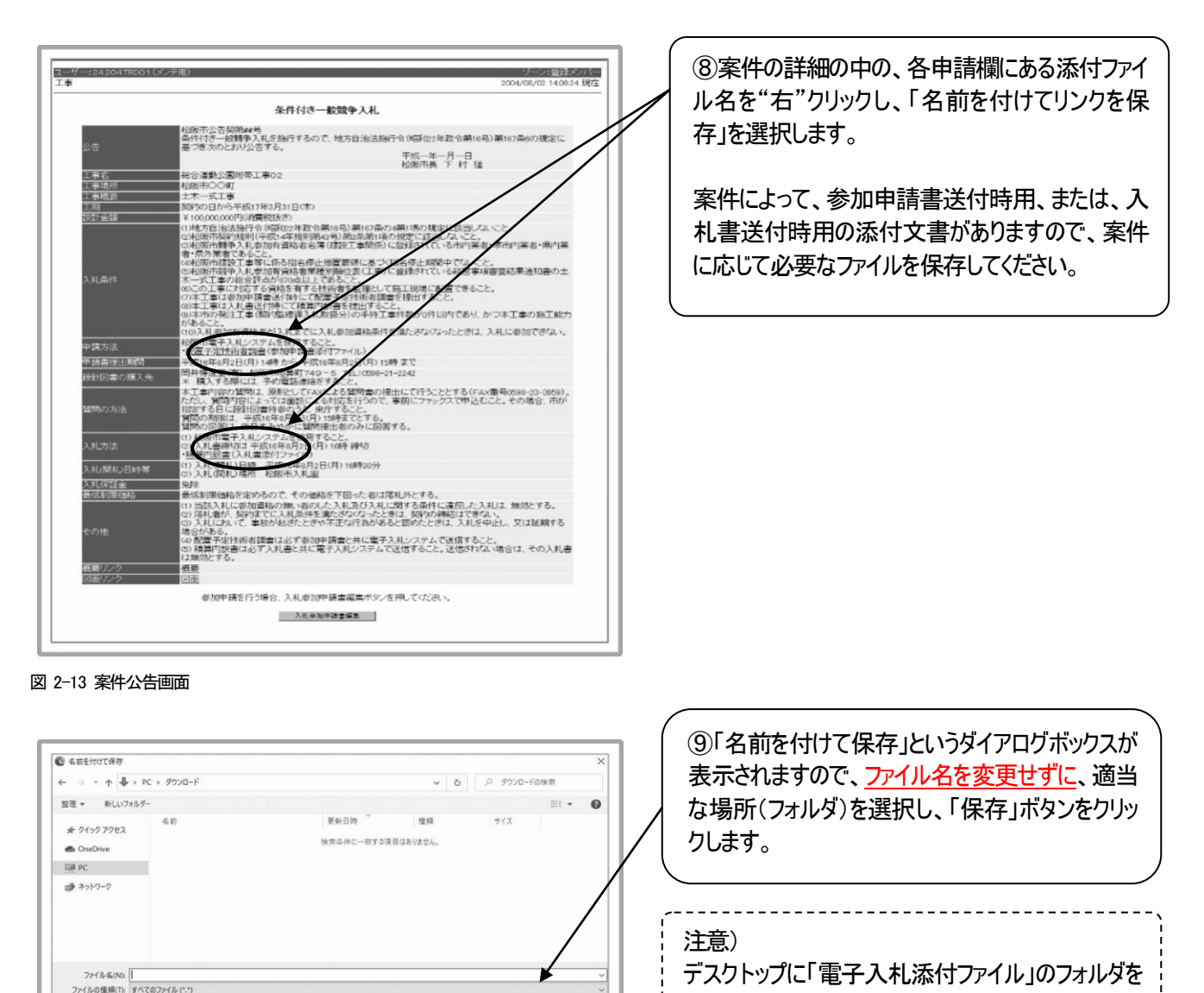

 $\sqrt{\frac{1}{\sqrt{2}}\frac{1}{\sqrt{2}}\frac{1}{\sqrt{$ 

 $k$ 

ヘ フォルダーの非表示

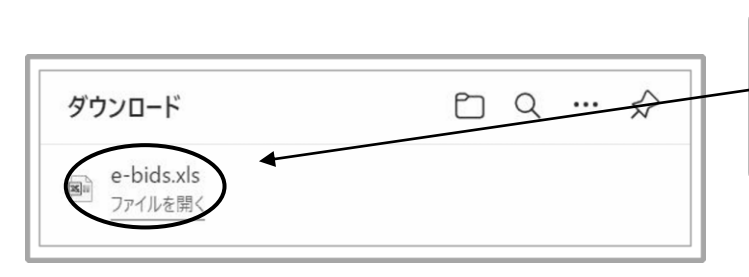

⑩右上にダウンロード画面が表示されますので、 「ファイルを開く」をクリックし、添付ファイルがダウンロ ードされているか確認してください。 これで添付ファイルの保存は完了です。

作り、そこに保存する事をお勧めします。

図 2-15 保存完了のダイアログ

図 2-14 ファイル保存のダイアログ

# 2.4 参加申請書の送付方法

本節では、参加申請書の送付方法について説明します。あわせて、送付した入札書が公証システムに届いているかを 確認する方法も説明します。

参加申請書は、参加申請締切日時の少なくとも 30 分前までには送付を完了していただきますよう、お願いします。

## **2.4.1** 参加申請書の送付方法

本項では、参加申請書の送付方法について説明します。

2.3.1項の手順⑤から⑦に従い、入札に参加したい案件の公告画面を表示させます。

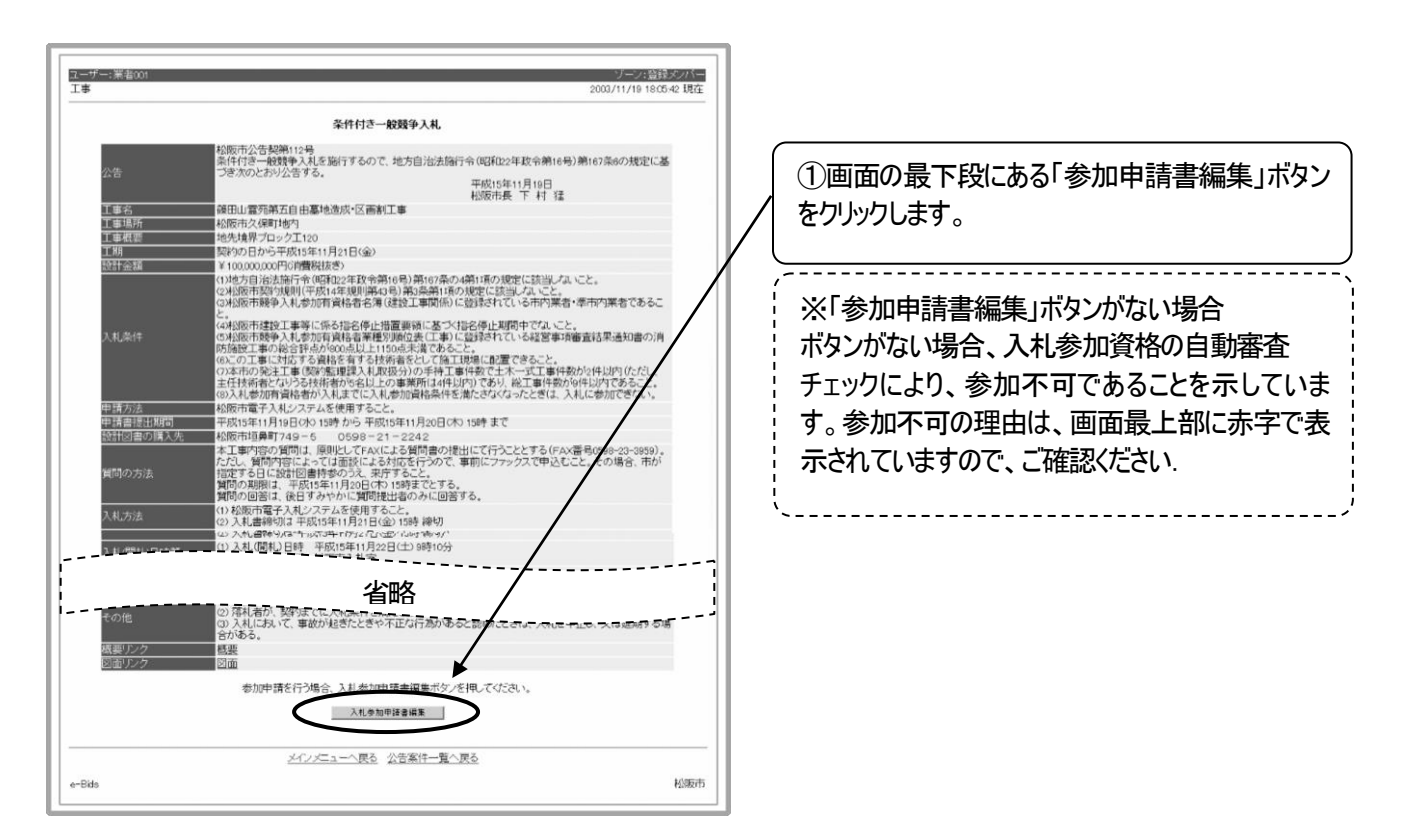

図 2-16 案件公告画面

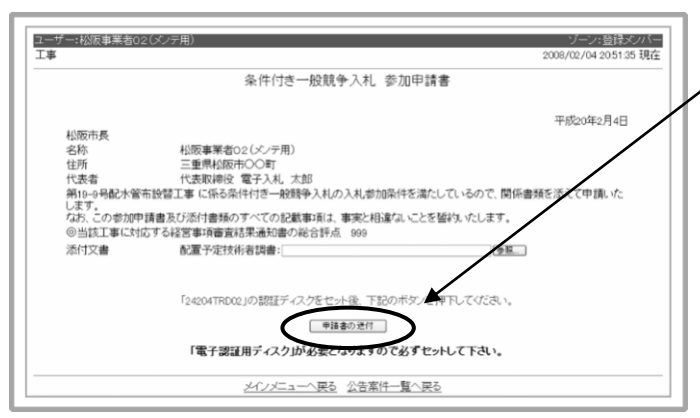

図 2-17 参加申請書編集画面

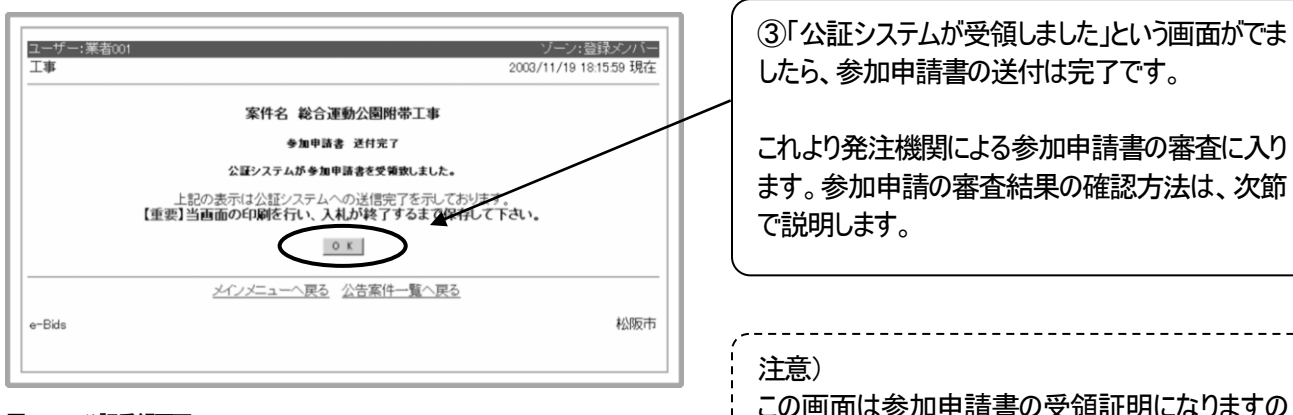

②参加申請書が表示されますので、内容を確認の 上、認証ディスクを CD ドライブに挿入し、「申請書の 送付」ボタンをクリックします。

これより発注機関による参加申請書の審査に入り ます。参加申請の審査結果の確認方法は、次節 で説明します。

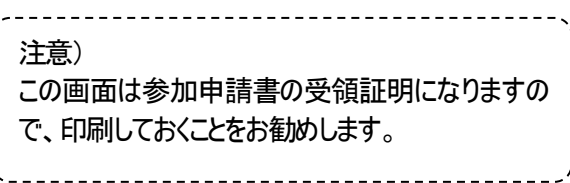

図 2-18 公証受領画面

※参加申請書用添付文書の添付方法について

案件によっては、参加申請書の送付と同時に、添付ファイルの送付が必要な場合があります。以下に、添付文書の 添付方法について説明します。

なお、添付文書のフォーマットは 2.3.2 項に記載の方法でダウンロードし、あらかじめ必要事項の入力を済ませておい て下さい。

前提注意) 添付文書を word、excel 等で開いた状態のまま、参加申請書編集の操作は行わないで下さい。

編集または内容確認を終えたら必ず添付文書を閉じ、その後に以下の参加申請書編集の操作を始めて下さい。

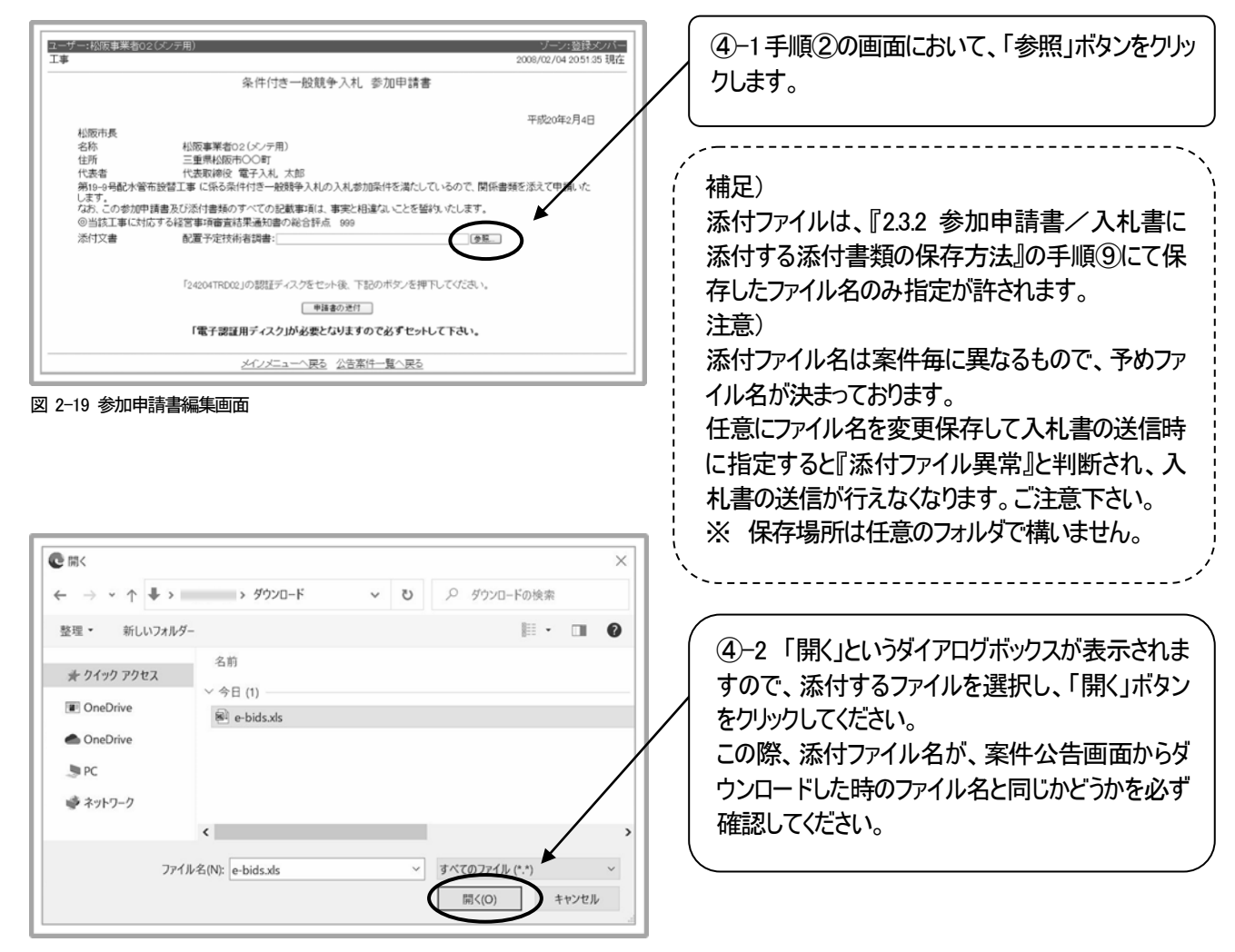

図 2-20 添付ファイルの挿入ダイアログ

④-2 までの操作が終わりましたら、画面が図2-17 に戻りますので、引き続き手順②以降の操作を行ってください。

#### 【特記】

参加申請書に添付する書類として「配置予定技術者調書」や「工事実績調書」等がありますが、複数の書類が 必要な場合は、1つのExcelファイルの中に、シート別となっているので、ご注意ください。 また、工事実績を証明する書類(工事請負契約書の写し)が必要な場合は、FAXにて送信してください。

JVでの参加申請は電子入札システムによらず持参申請になります。参加申請に必要な資料はJV申請の際に 持参してください。JV参加申請後の手順は単独参加同様に電子入札システムにて行って下さい。

※ 申請承諾後、電子入札システムにて通知される参加申請審査結果通知の確認を行うことで入札書を送付で きる状態となります。(P.18 2.5.2参照)

# **2.4.2** 参加申請書の送付完了の確認方法

本項では、参加申請書の送付が完了しているかどうかを確認する方法について説明します。 参加申請書の送付が完了しているかどうかについては、図2-18の画面が表示されれば、基本的には完了しているも のと考えて結構ですが、以下の方法によっても確認することが可能です。

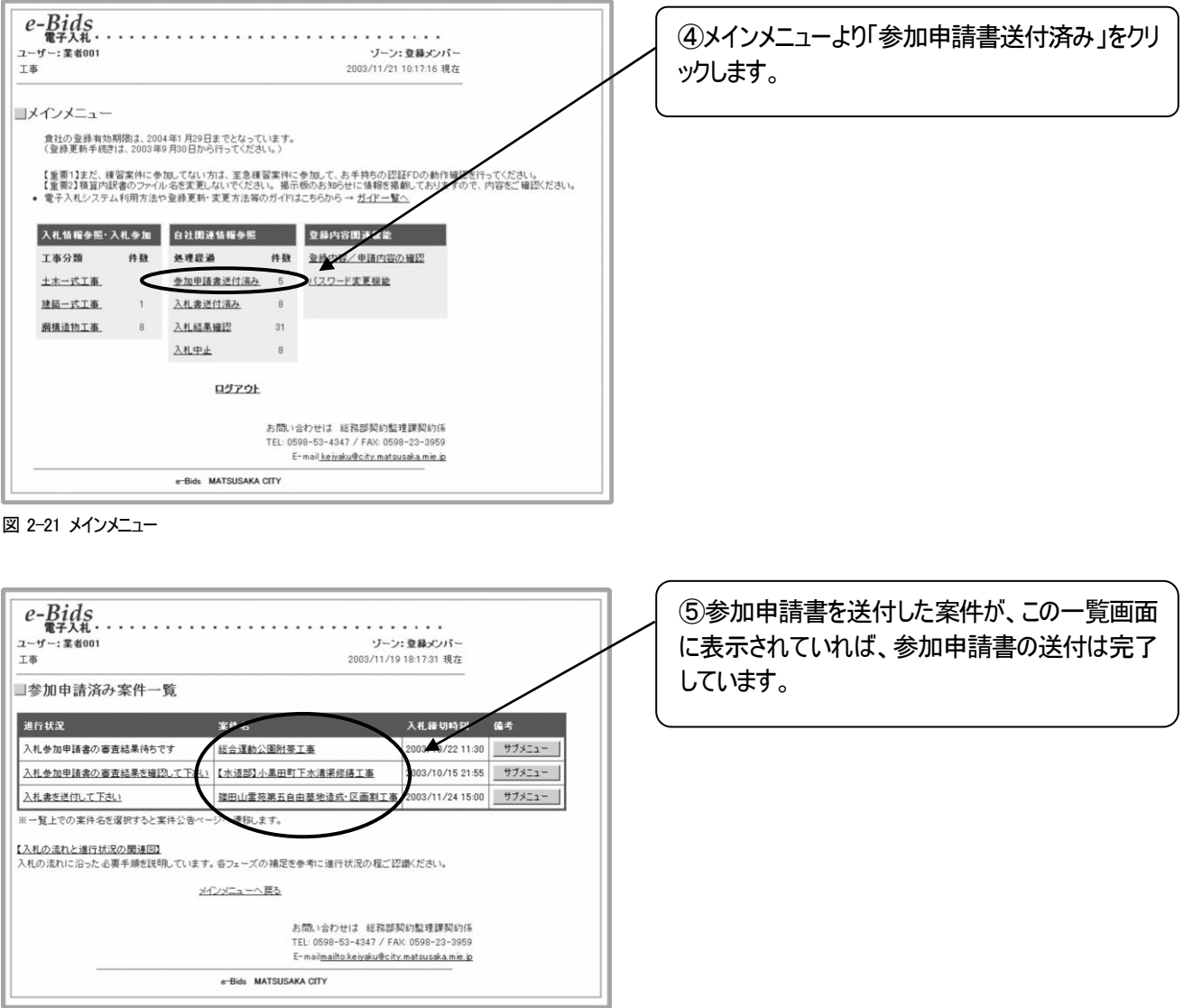

参加申請書の送付が完了しましたら、発注機関側での申請審査処理に入ります。 審査結果の確認方法は以降に説明します。

図 2-22 参加申請書送付済一覧画面

# 2.5 審査結果の確認と入札書の送付方法

本節では、審査結果の確認と入札書の送付方法について説明します。あわせて、送付した入札書が公証システムに 届いているかを確認する方法も説明します。入札書を送付するには、まず参加申請書の審査結果を確認し、その後、 入札書を送付するという手順になります。

入札書は、**入札書締切日時の少なくとも 30 分前までには送付を完了**していただきますよう、お願いします。

## **2.5.1** 参加申請書審査結果の確認方法

本項では、参加申請書審査結果の確認方法について説明します。

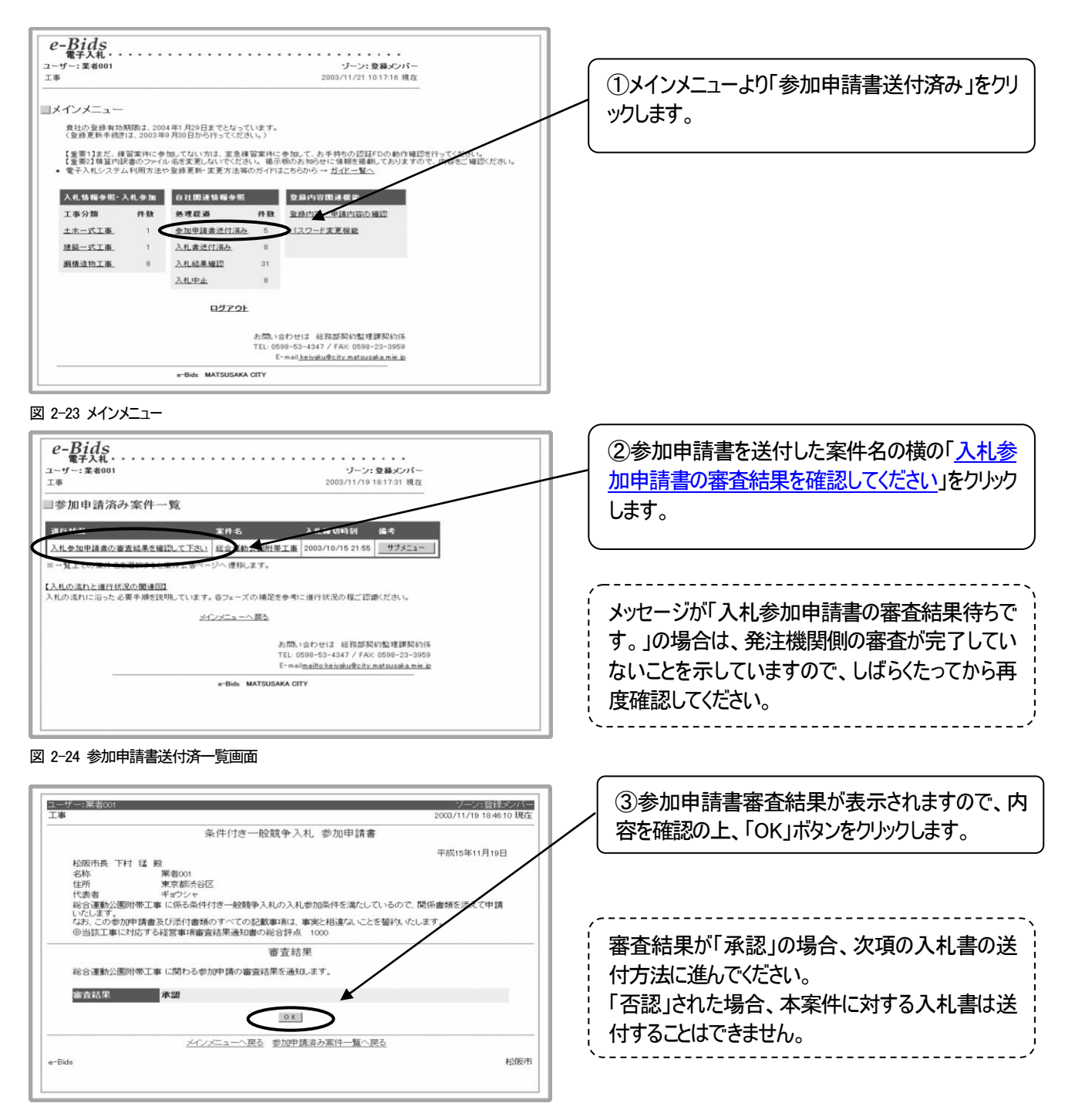

<sup>図</sup> 2-25 参加申請書審査結果画面

# **2.5.2** 【補足】JV 申請に対する参加申請書審査結果画面について

電子入札案件に対し JV による参加申請にて**承認を受けた場合、JV 代表業者のみ**に参加申請書 審査結果が送られます。

代表業者にて電子入札システムへログインし、『2.5.1 参加申請書審査結果の確認方法』に従い確認を 行って下さい。

※ (電子入札での)入札書送付は参加申請審査結果を受けた代表業者のみが行えます。

入札書の送付方法は、次項『2.5.3 入札書の送付方法』と同様となります。

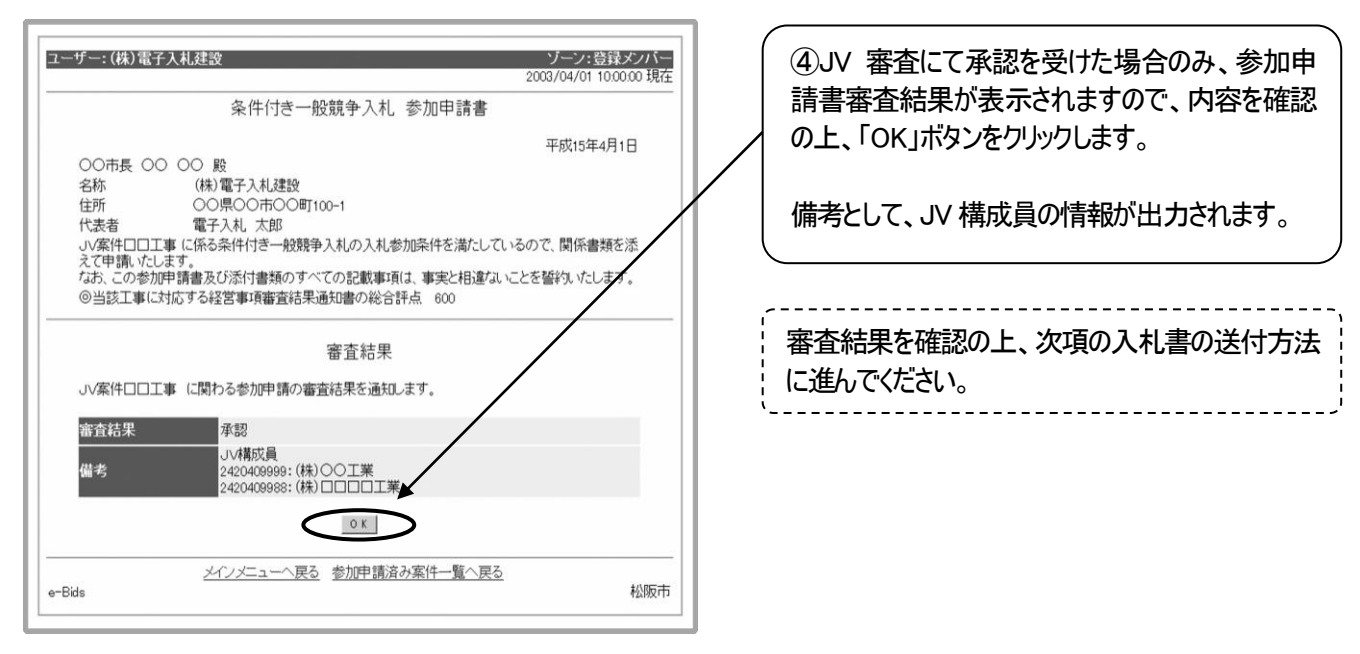

図 2-26 補足 JV申請での参加申請書審査結果画面

# **2.5.3** 入札書の送付方法

本項では、入札書の送付方法について説明します。

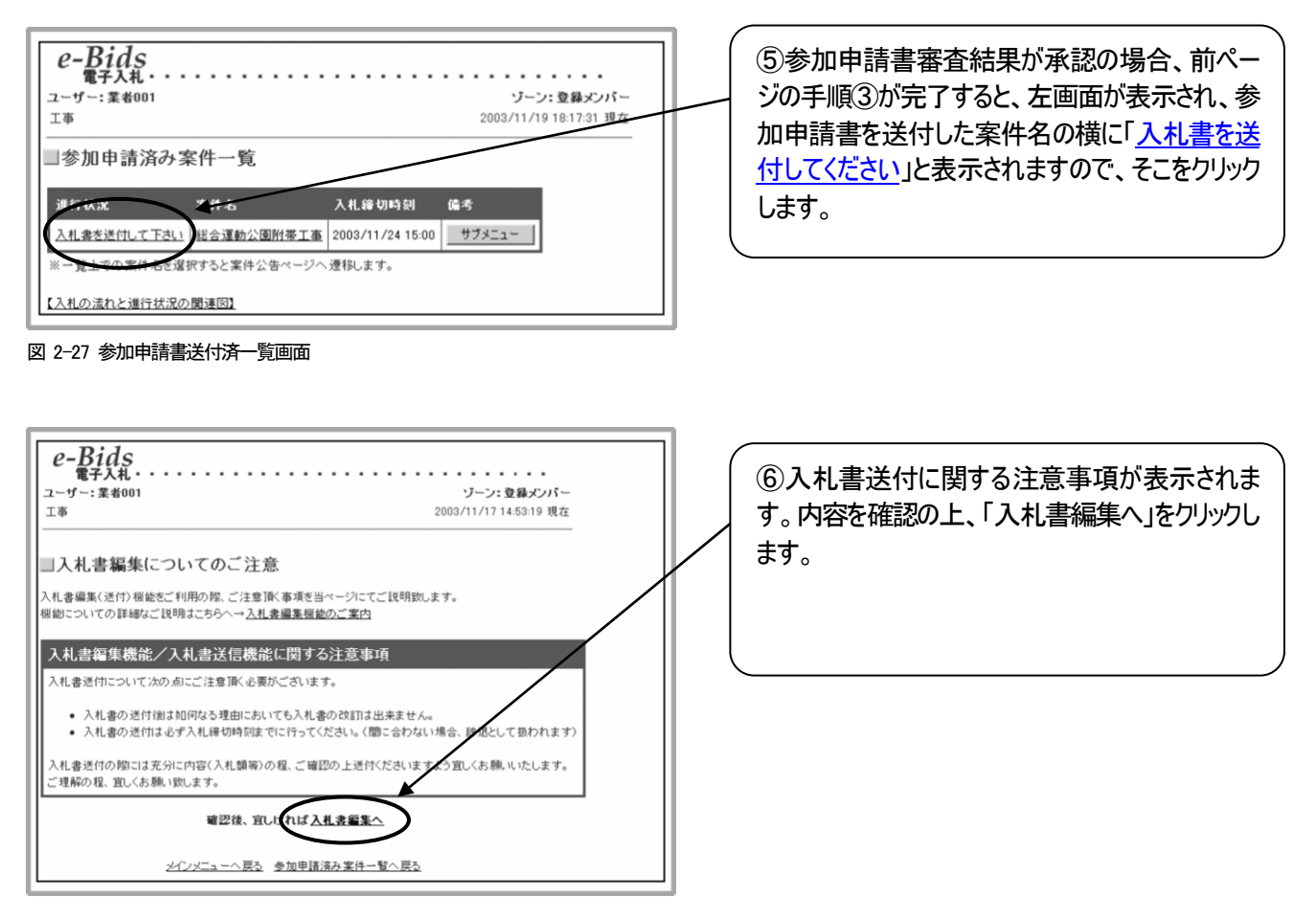

図 2-28 入札書送付に関する注意画面

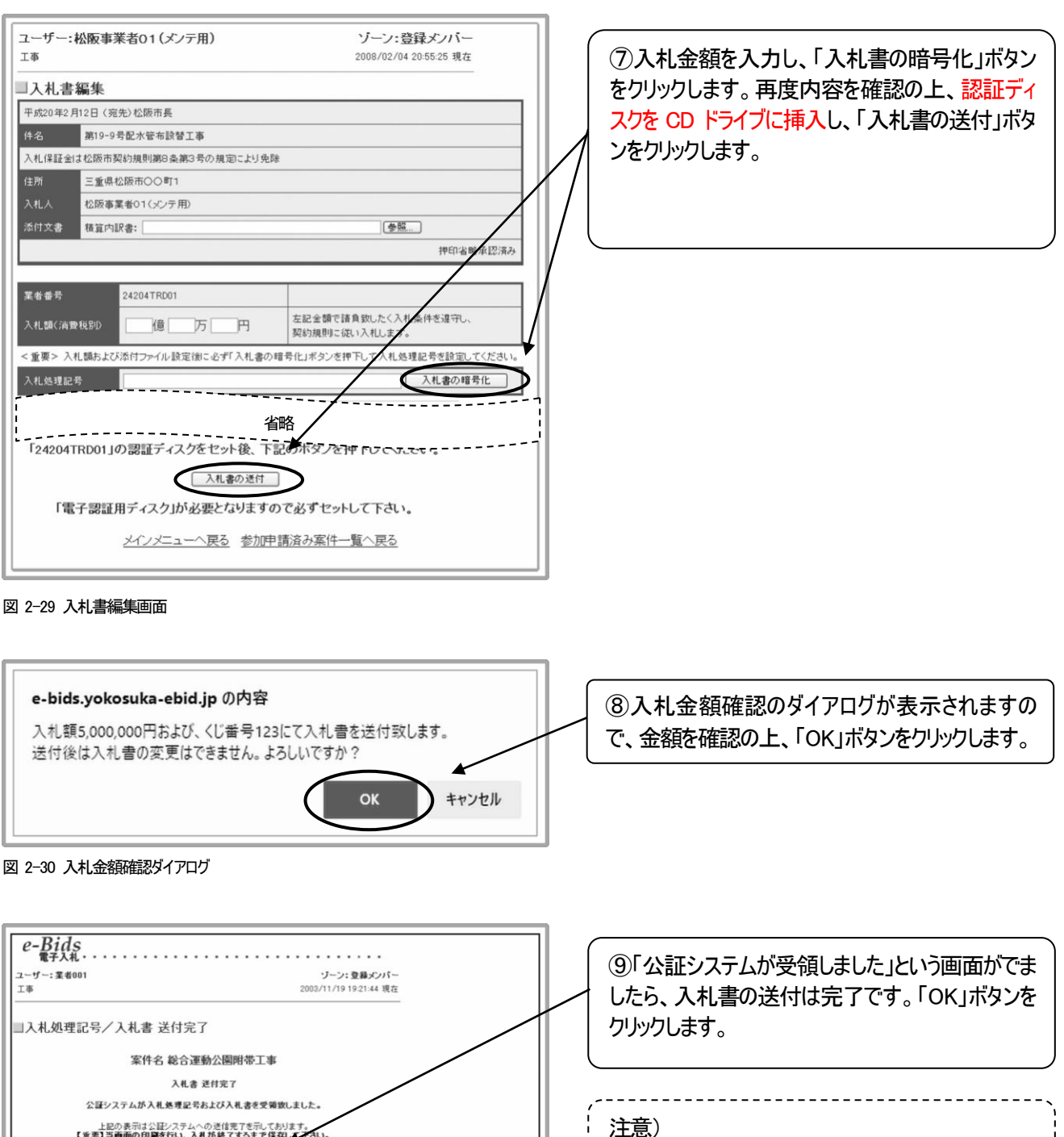

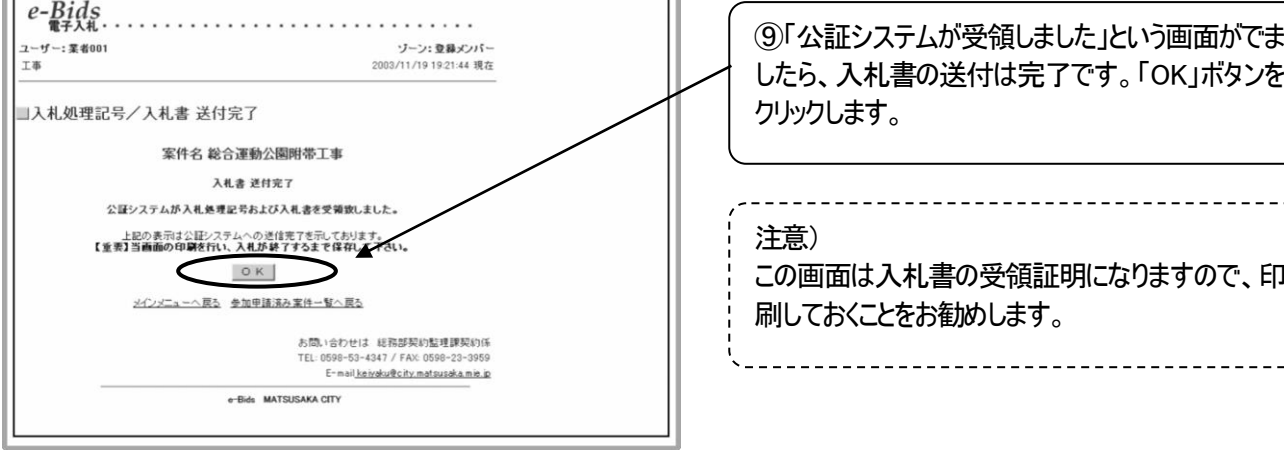

ーー<br>この画面は入却 聿 ⑧「公証システムが受領しました」という画面がでま 注意) この画面は入札書の受領証明になりますので、印 刷しておくことをお勧めします。

図 2-31 公証受領画面

※入札書用添付文書の添付方法について

案件によっては、入札書の送付と同時に、添付ファイルの送付が必要な場合があります。以下に、添付文書の添付 方法について説明します。

なお、添付文書のフォーマットは 2.3.2 項に記載の方法でダウンロードし、あらかじめ必要事項の入力を済ませておい て下さい。

前提注意) 添付文書を word、excel 等で開いた状態のまま、入札書編集の操作は行わないで下さい。

編集または内容確認を終えたら必ず添付文書を閉じ、その後に以下の入札書編集の操作を始めて下さい。

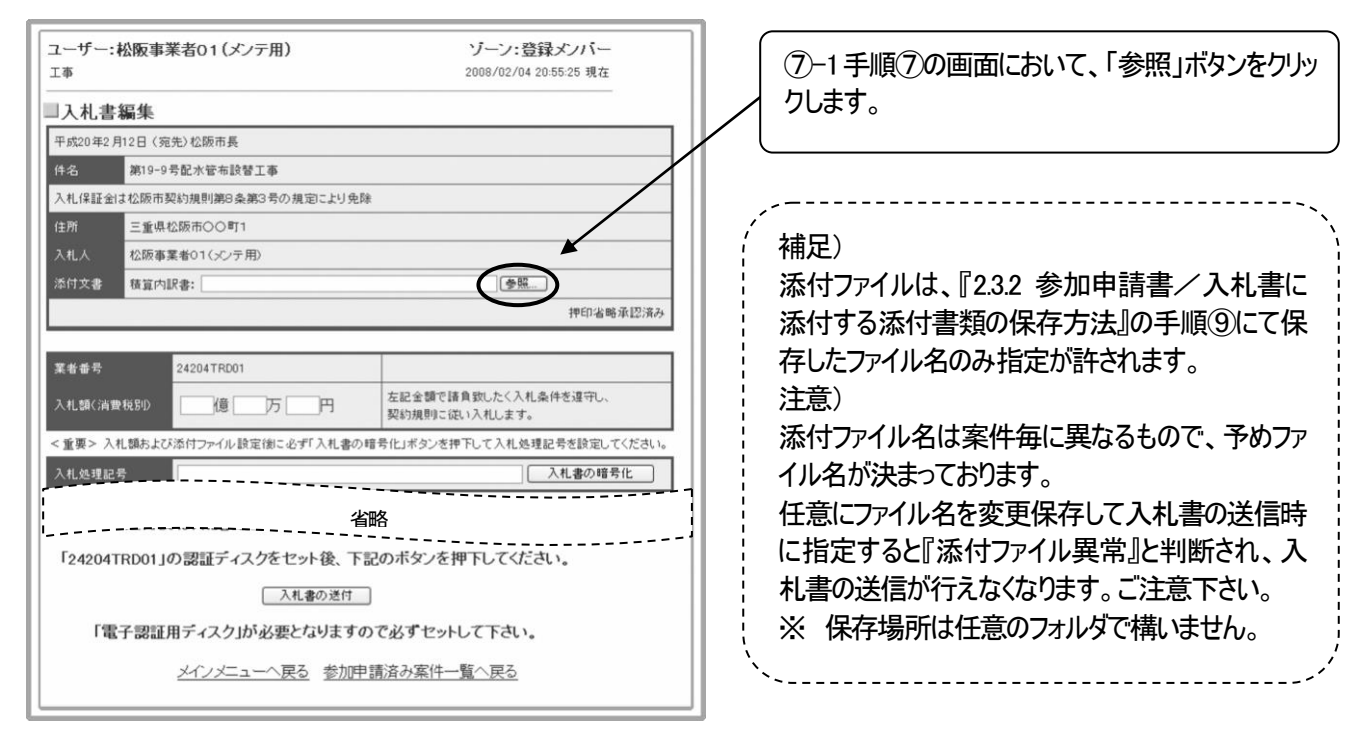

図 2-32 入札書編集画面

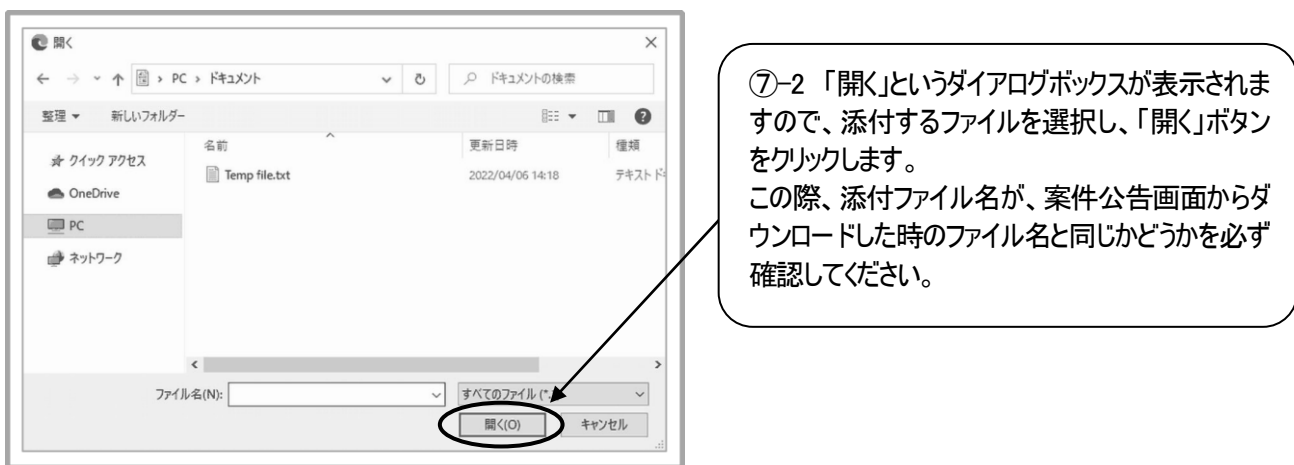

図 2-33 添付ファイルの挿入ダイアログ

⑦-2までの操作が終わりましたら、画面が図 2-29 に戻りますので、引き続き手順⑦以降の操作を行ってください。

# **2.5.4** 入札書の送付完了の確認方法

本項では、入札書の送付が完了しているかどうかを確認する方法について説明します。

入札書の送付が完了しているかどうかについては、図2-31の画面が表示されれば、基本的には完了して いるものと考えて結構ですが、以下の方法によっても確認することが可能です。

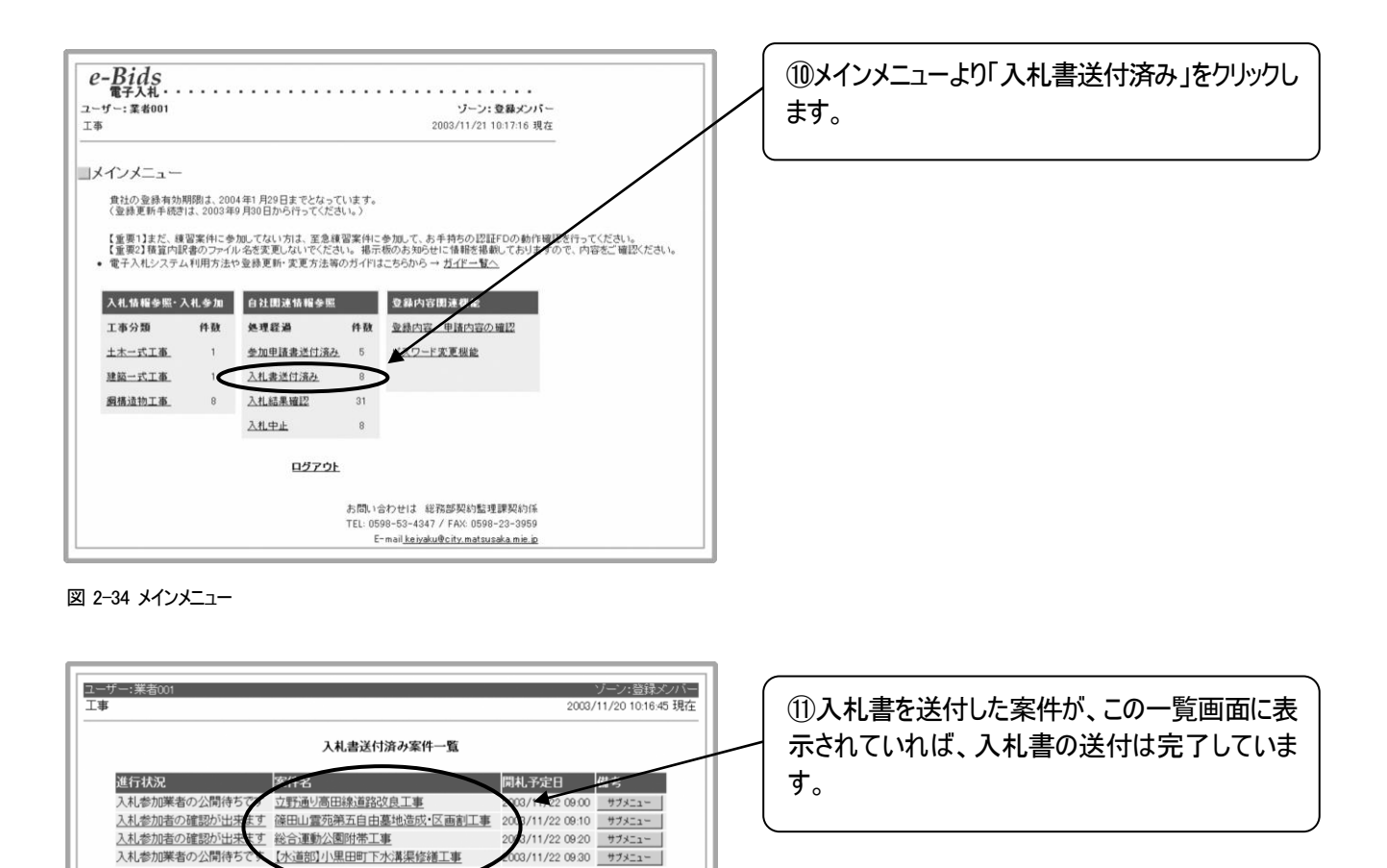

図 2-35 入札書送付一覧

e-Bids

※一覧上での案件名を選択すると案件公告の

入札書の送付が完了しましたら、開札日時以降に発注機関側が開札することとなります。

松阪市

開札結果の確認方法については、2.7節で説明します。

 $-121 + 1$ 

メインメニューへ戻る

【入<u>札の流れと進行状況の関連図】</u><br>入札の流れに沿った必要手順を説明しています。 各フェーズの補足を参考に進行状況の程ご認識ください。

# 2.6 入札参加者の確認方法

本節では、参加した案件への他の事業者の参加状況を確認するための方法について説明します。本機能は入札 書締切時刻以降、開札前までの自分が参加した案件についてのみ、利用可能です。

## **2.6.1** 入札参加者の確認方法

本項では、入札参加者の確認方法について説明します。ここでは、自分が参加した案件についてのみ、入札参加 者を確認することが可能です。

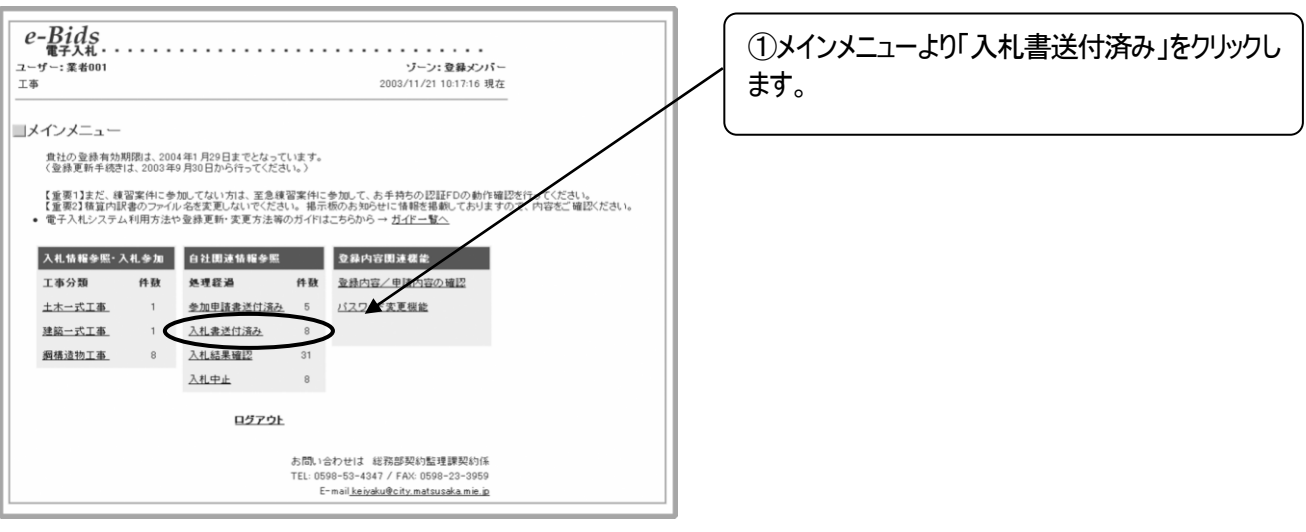

図 2-36 メインメニュー

| ユーザー:業者001<br>丁車<br>入札書送付済み案件一覧                                                                                                    | ソーン:登録メンバー<br>②入札参加者を確認したい案件の案件名の横の<br>2003/11/20 10:16:45 現在<br>「入札参加者を確認できます。」をクリックします。                                                  |
|----------------------------------------------------------------------------------------------------|----------------------------------------------------------------------------------------------------|
| 進行状況<br>案件名<br>開札予定日<br>入札参加業者の公開待ちです<br>立野通り高田線道路改良工事<br>2003/11/22 09:00<br>2003/11/22 09:10<br>人札参加者の確認が出来ます 総合運動公園附帯工事<br>2003/11/22 09:20<br>入札参加来看の公開待ちです 【水道部】小黒田町下水溝渠修繕工事<br>2003/11/22 09:30<br>※一覧上での案件名を選択すると案件公告のページへ遷移します。<br>【入札の流れと進行状況の関連図】<br>入札の流れに沿った必要手順を説明しています。各フェーズの補足を参考に進行状況の程ご認識ください。<br>メイノメニューへ戻る<br>e-Bids | 備考<br>サブメニュー<br>サブメニュー<br>サブメニュー<br>進行状況が「入札参加者の公開待ちです。」とな<br>サブメニュー<br>っている案件は、まだ入札書の締め切り日時を経<br>過していない案件です。締切日時を待って、確認<br>してください。<br>松阪市 |

図 2-37 入札書送付先一覧

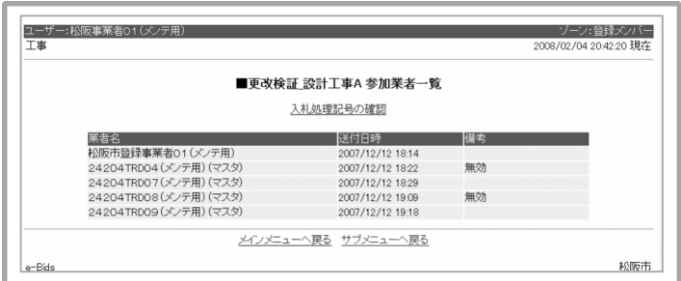

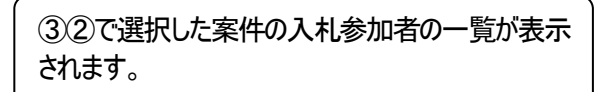

図 2-38 入札参加者一覧画面

# 2.7 入札結果の確認

本節では、入札書を送付した入札案件や、入札が中止された案件についての入札(開札)結果の確認方法につ いて説明します。なお、入札結果は、原則として開札日時以降に公開されます。

# **2.7.1** 入札結果の確認方法

入札書を送付した入札案件についての、開札結果の確認方法について説明します。開札が行われた後にのみ、 確認が可能です。

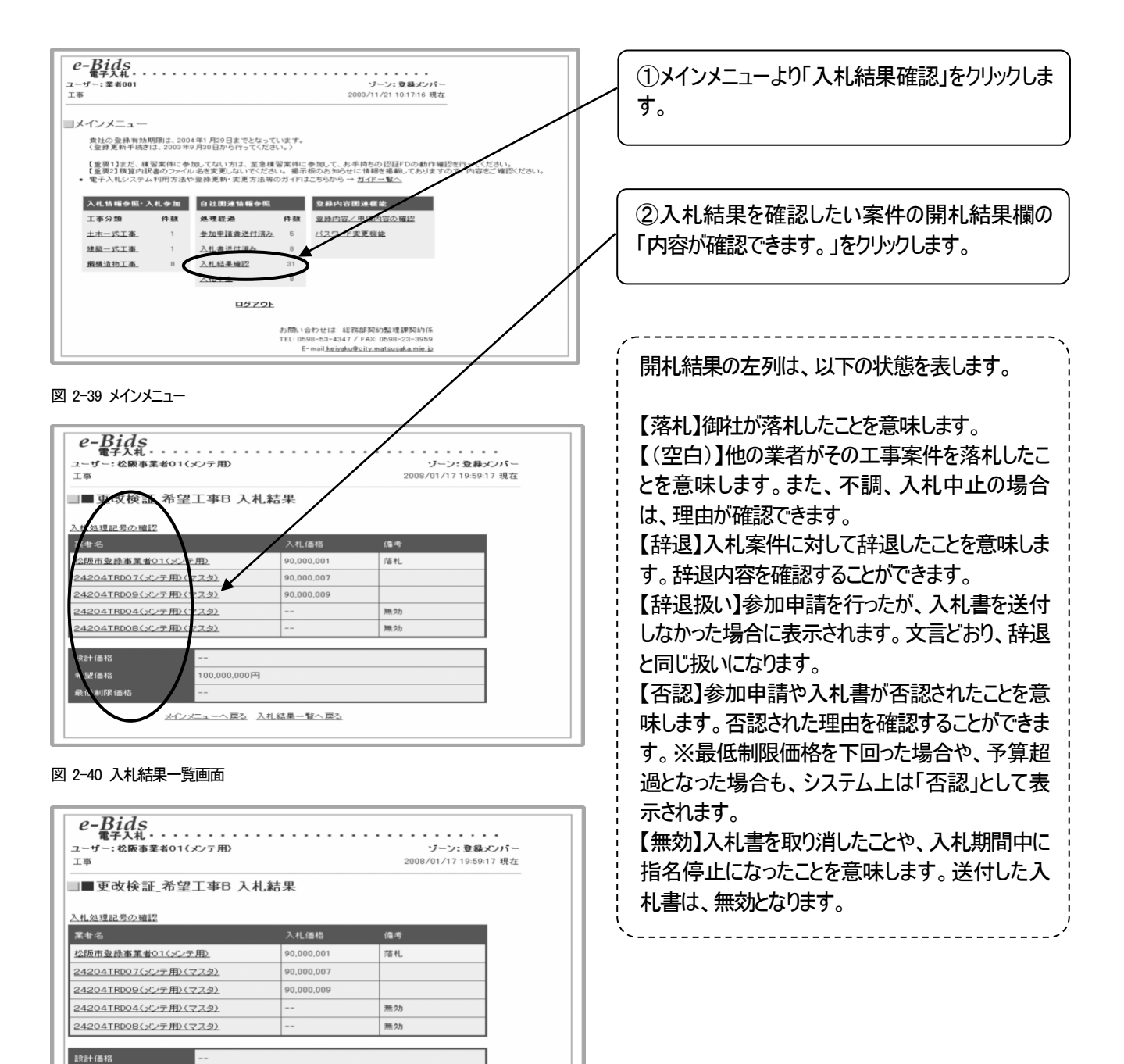

図 2-41 入札結果画面

100.000.000円

メインメニューへ戻る 入札結果一覧へ戻る

希望価格

最低制限価格

# **2.7.2** 入札中止・不調の場合の確認方法

入札が中止、または不調になった場合の確認方法について説明します。

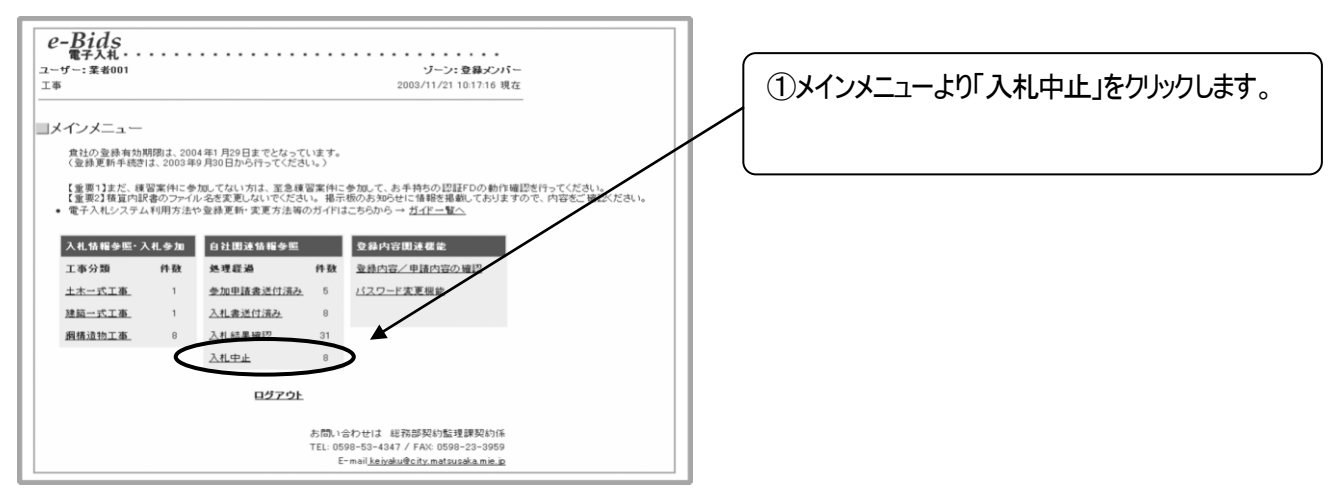

#### 図 2-42 メインメニュー

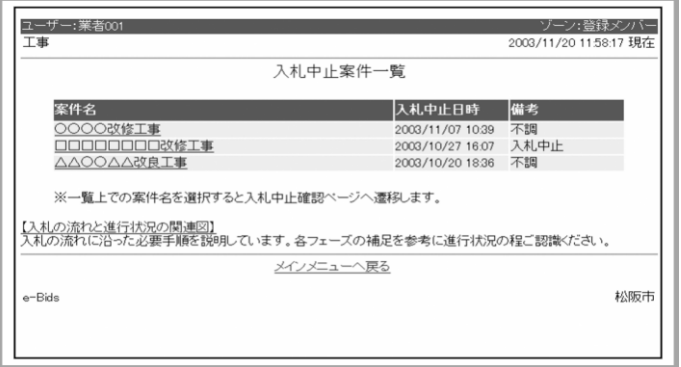

# ②入札が中止または不調になった案件の一覧が 表示されます。

#### 図 2-43 入札中止案件一覧画面

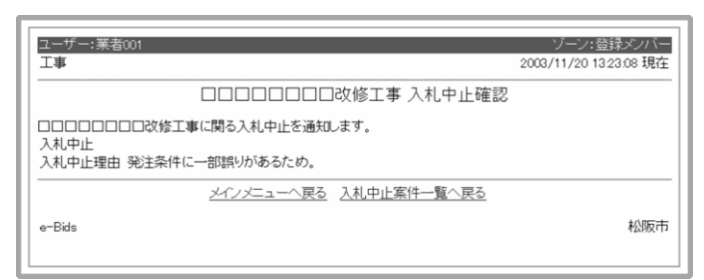

#### 図 2-44 入札中止理由確認画面

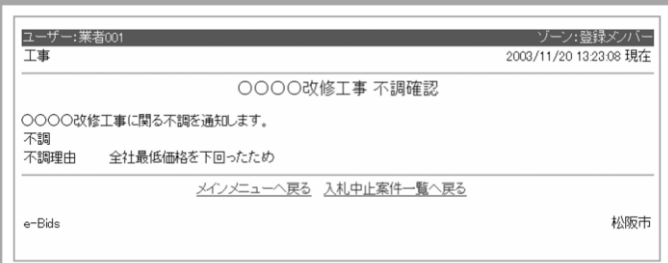

#### 図 2-45 入札不調理由確認画面

- ※ 不調、入札中止については、表示期間を設けていません。
- ※ 参加している案件が、予告無しに入札中止になることもありますので、予めご承知おきいただき、 随時ご確認下さい。

# 2.8 入札辞退届の送付

本節では、入札を辞退したい案件に対する辞退届の送付方法について説明します。

## **2.8.1** 辞退届の送付方法

入札辞退届の送付方法について説明します。本機能は、参加申請送付済み、または入札書送付済みの案件に ついてのみ利用できます。入札書締切日時以降はご利用になれませんので、契約監理課へお問合せください。

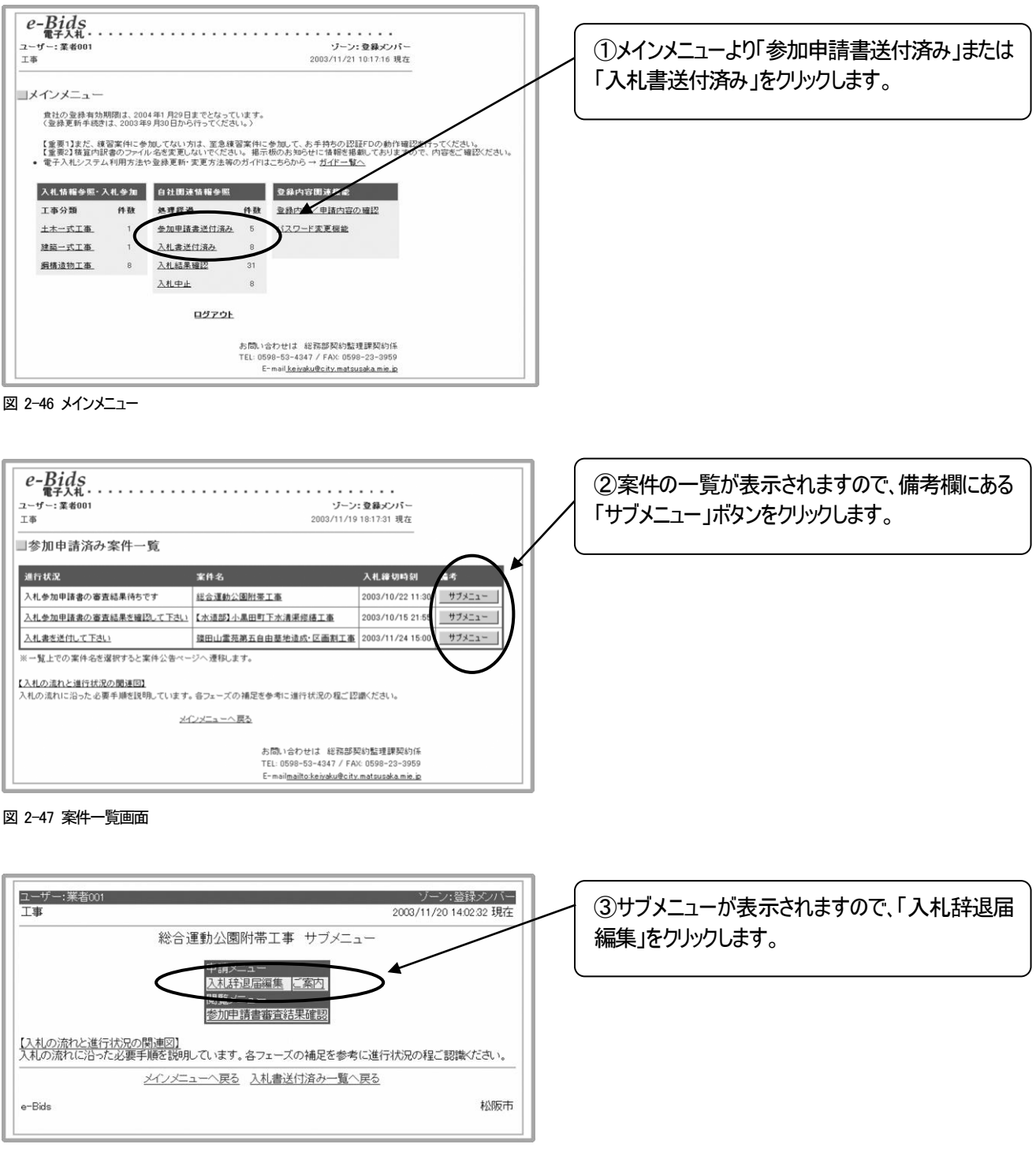

図 2-48 サブメニュー

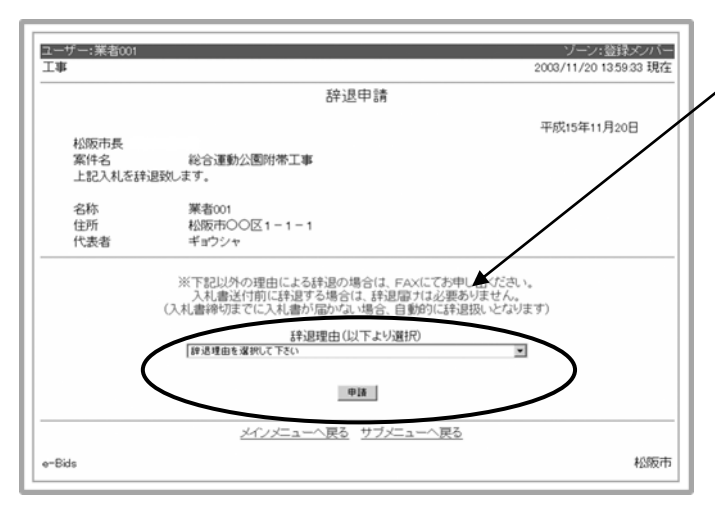

④辞退編集画面が表示されますので、辞退理由を 選択の上、「申請」ボタンをクリックします。

辞退理由のリスト中に該当するものがない場合は、 FAX で辞退申請を行ってください。

#### 図 2-49 辞退編集画面

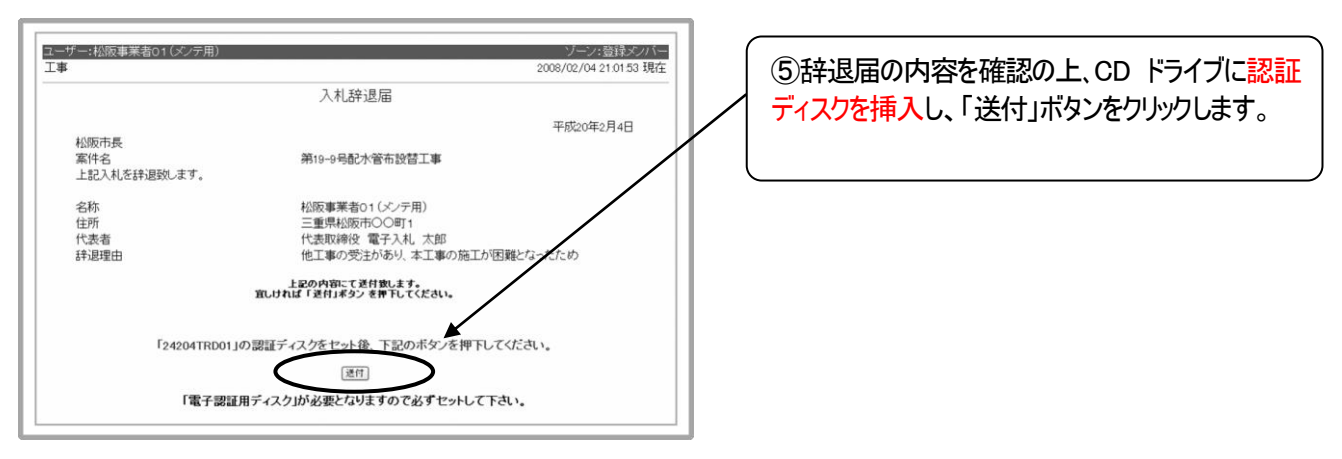

図 2-50 入札辞退届画面

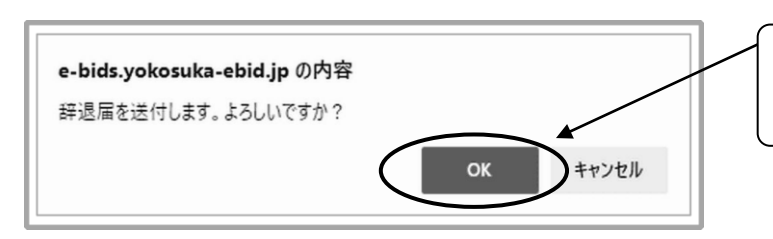

⑥辞退届送付確認のメッセージが表示されますの で、よろしければ「OK」ボタンをクリックします。

#### 図 2-51 入札辞退届画面

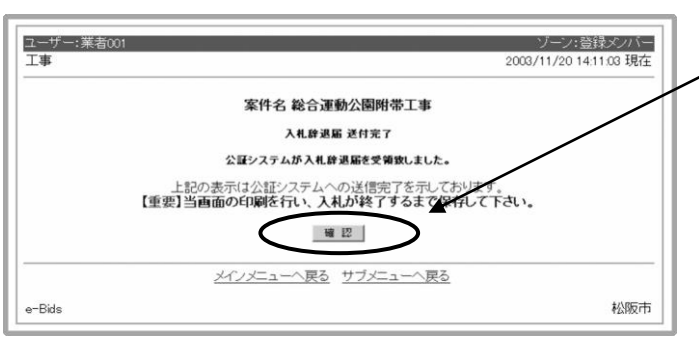

⑦「公証システムが受領しました」という画面がでま したら、辞退届の送付は完了です。「確認」ボタン をクリックしてください。

#### 注意)

この画面は辞退届の受領証明になりますので、印 刷しておくことをお勧めします。

図 2-52 公証受領画面

# 2.9 サブメニューについて

本節では、ステータス毎に表示されるサブメニューの各機能について説明します。

#### **2.9.1** ステータスによって表示されるサブメニューについて

表示されるサブメニューは,ステータスによって変化します。本項では、どういったステータスの場合に、どのようなサブメ ニューが表示されるかという点について説明します。

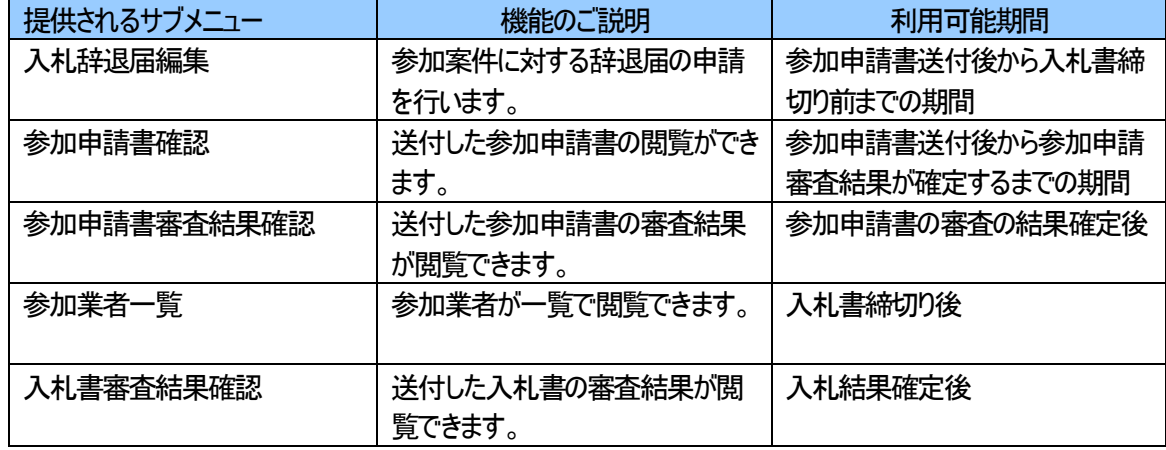

## **2.9.2** サブメニューを表示させる方法について

本項では、サブメニューを表示させる方法について説明します。

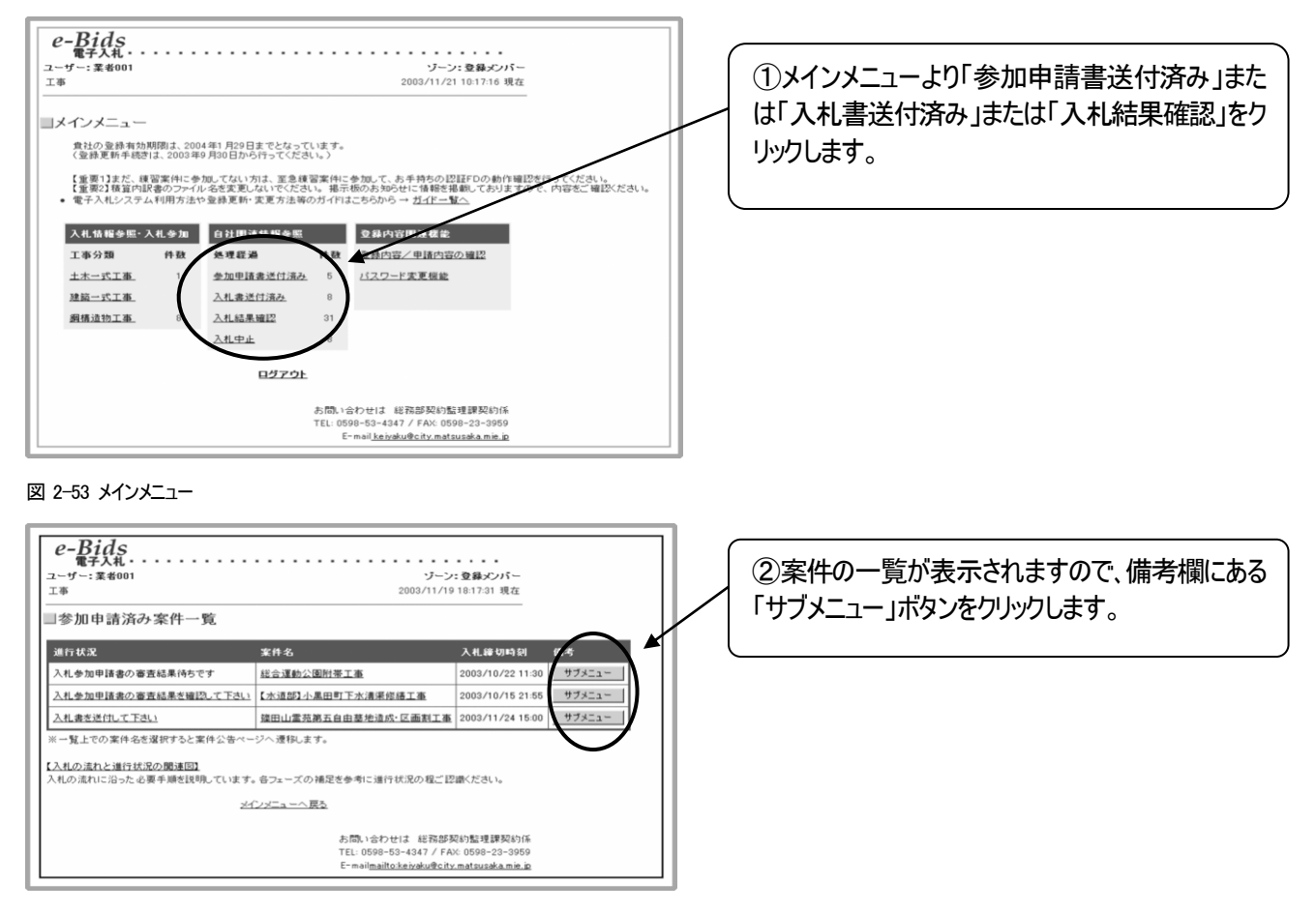

図 2-54 案件一覧画面

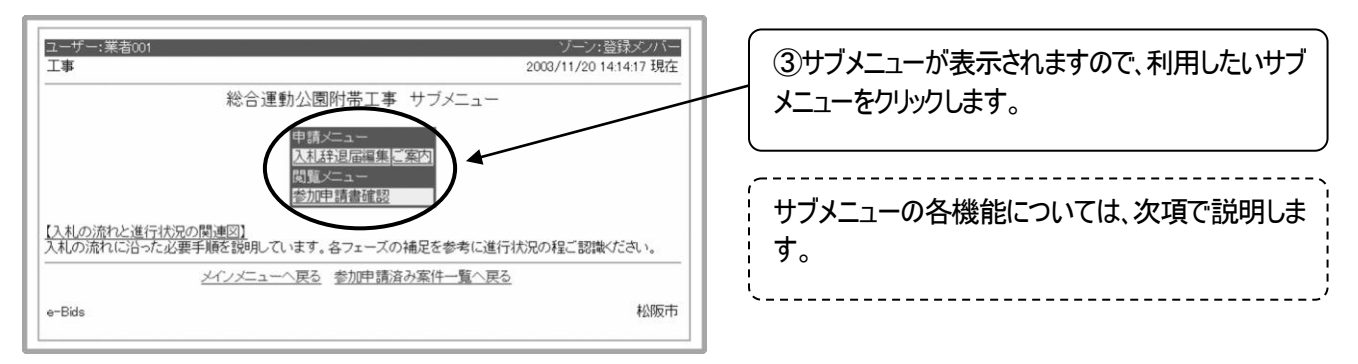

図 2-55 サブメニュー画面

## **2.9.3** サブメニューの各機能について

本項では、サブメニューの各機能について説明します。

#### **2.9.3.1**入札辞退届編集

2.8 節を参照してください。

## **2.9.3.2**参加申請書確認

サブメニューの参加申請書確認をクリックすると、送付した参加申請書の画面が表示されます。

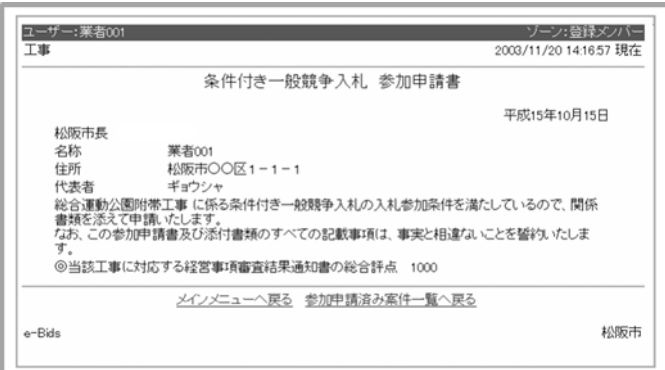

図 2-56 参加申請書確認画面

## **2.9.3.3**参加申請書審査結果確認

サブメニューの参加申請書審査結果確認をクリックすると、送付した参加申請書の審査結果の画面が表示され ます。

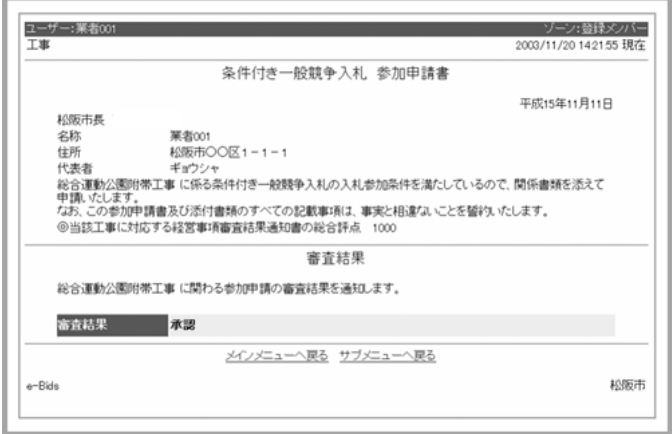

図 2-57 参加申請書審査結果画面

#### **2.9.3.4**参加業者一覧

サブメニューの参加業者一覧をクリックすると、その案件に参加している業者の一覧が表示されます。 参加業者一覧画面の入札処理記号の確認をクリックすると、入札処理記号の一覧が表示されます。

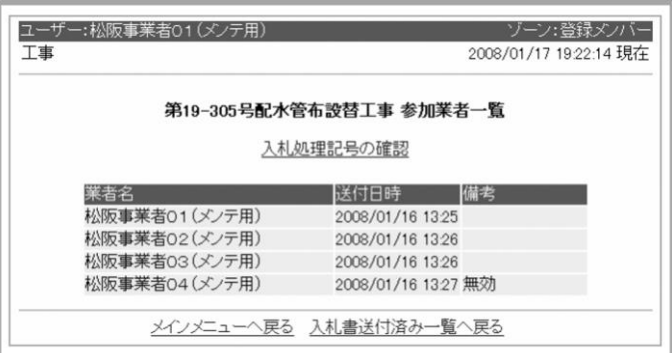

図 2-58 参加申請書審査結果画面

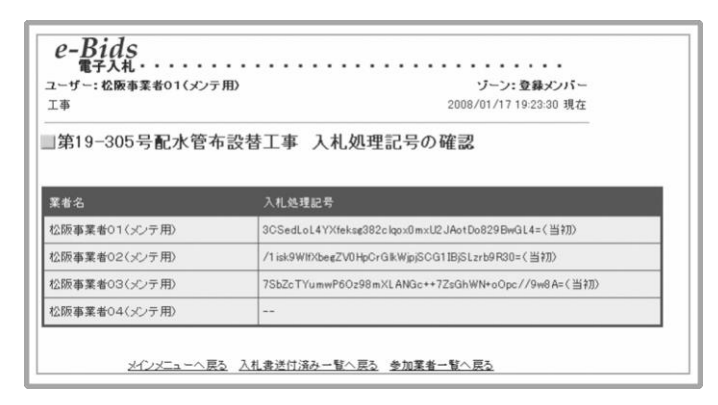

図 2-59 入札処理記号の確認画面

# **2.9.3.5**入札書審査結果確認

サブメニューの入札書審査結果確認をクリックすると、送付した入札書の審査結果の画面が表示されます。

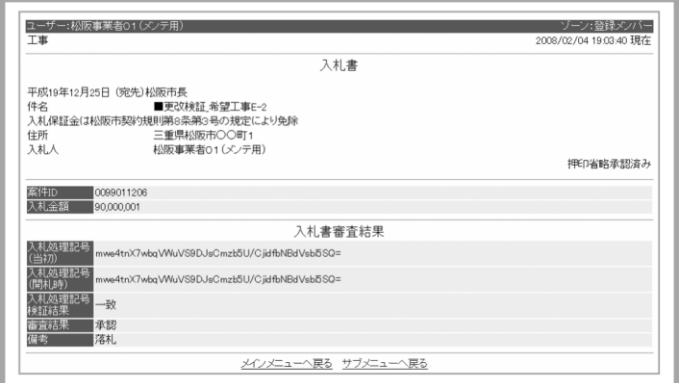

図 2-60 入札書審査結果画面

# 2.10 電子入札システムの終了(ログアウト)方法について

電子入札システムを終了する場合には、以下のいずれかの操作を行ってください。

- ①:各ページの下部にある「メインメニューへ」をクリックし、メインメニューに戻ります。
- ②:メインメニューにある「ログアウト」ボタンをクリックします。
- ③:Microsoft Edge のウィンドウの右上の「×」印をクリックし、Microsoft Edge を終了させます。
- ④:電子入札システム通信プログラムのウィンドウの右上の「×」印をクリックし、電子入札システ

ム通信プログラムを終了させます。

# 3 その他

- ◆ よくある質問については、「電子入札 よくある質問と回答」をご覧ください。
- ◆ 本マニュアルの改訂に関する情報は、発注掲示板内のお知らせで公開しますので、適宜ご確認の上、ご利用ください。
- ◆ 電子入札システムや本マニュアルに関するお問合せ先は以下のとおりです。 松阪市 総務部 契約監理課 TEL: 0598-53-4347

E-mail: [keiyaku@city.matsusaka.mie.jp](mailto:keiyaku@city.matsusaka.mie.jp)